# **Kezelési utasítás**

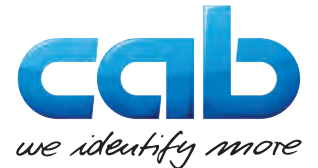

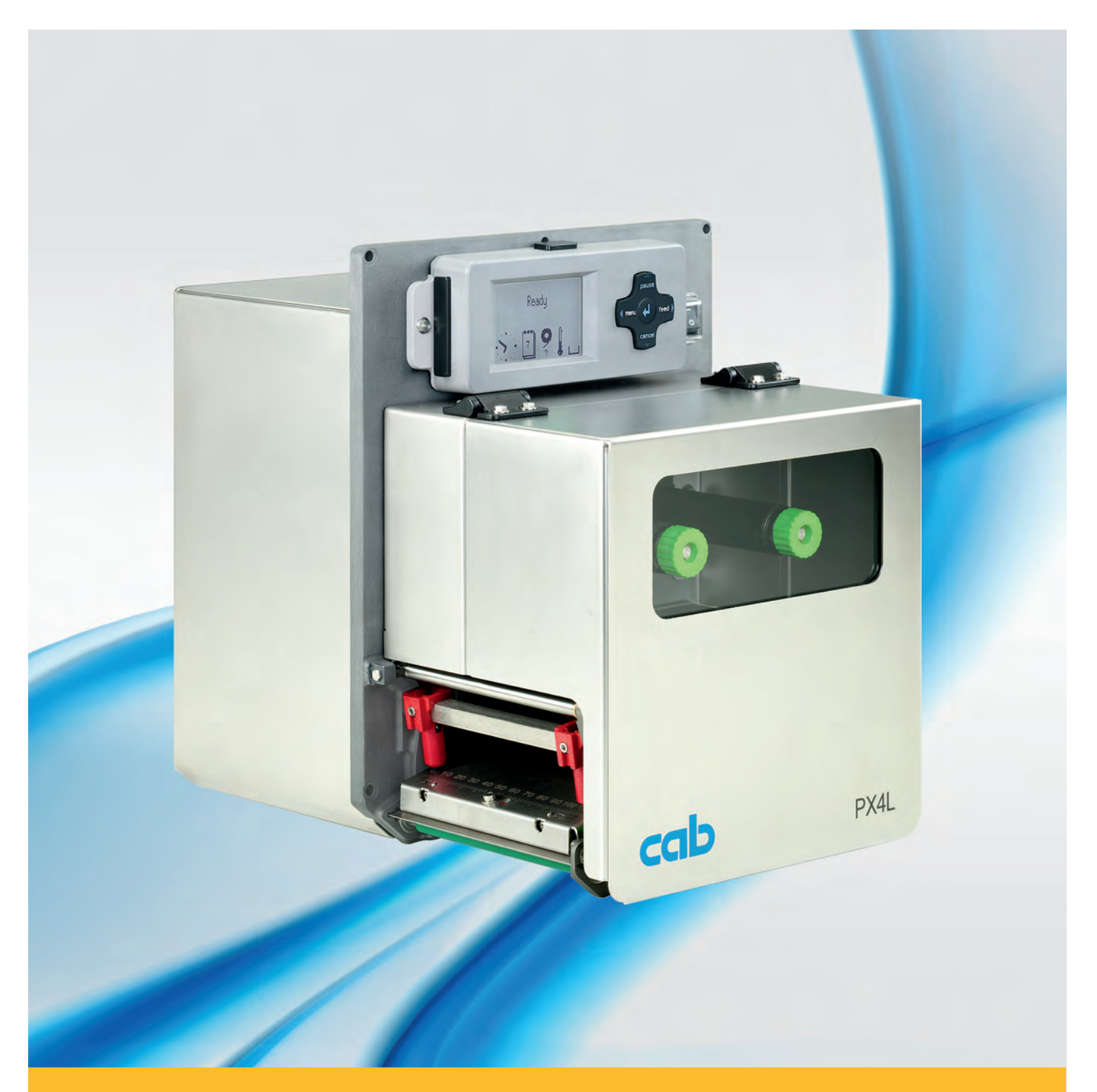

# **Nyomtatómodul PX**

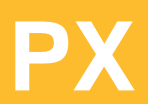

## **2 2 Kezelési utasítás - Eredeti kiadás a következő termékekhez**

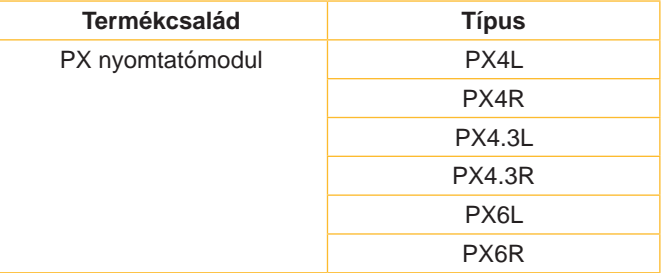

### **A kiadás időpontja:** 2017-10 - **Cikksz.:** 9009684 **Szerzői jog**

Ez a dokumentáció, valamint annak fordításai a cab Produkttechnik GmbH & Co KG tulajdonát képezik.

A dokumentáció eredeti rendeltetés szerinti használattól eltérő célra történő másolása, feldolgozása, sokszorosítása vagy terjesztése (teljesen vagy csak részben) kizárólag a cab. cég előzetes írásos engedélye alapján történhet.

### **Védjegyek**

A a Windows ® a Microsoft Corporation bejegyzett védjegye.

### **Szerkesztette**

Kérdések vagy javaslatok esetén forduljanak a cab Produkttechnik GmbH & Co KG németországi képviseletéhez.

### **Aktualitás**

A készülékek állandó továbbfejlesztése miatt eltérések adódhatnak a dokumentáció és a készülék között.

Az aktuális kiadást a következő címen találják: www.cab.de.

### **Szerződési feltételek**

A szállítások és teljesítések a cab általános értékesítési feltételei szerint történnek.

### **Németország**

cab Produkttechnik GmbH & Co KG Postfach 1904 D-76007 Karlsruhe Wilhelm-Schickard-Str. 14 D-76131 Karlsruhe Telefon +49 721 6626-0 Telefax +49 721 6626-249 www.cab.de info@cab.de

### **Franciaország**

cab technologies s.a.r.l. F-67350 Niedermodern Téléphone +33 388 722 501 www.cab.de/fr info.fr@cab.de

### **USA**

cab Technology Inc. Tyngsboro MA, 01879 Phone +1 978 649 0293 www.cab.de/us info.us@cab.de

### **Ázsia**

cab Technology Co., Ltd.<br>希爱比科技股份有限公司 Junghe, Taipei, Taiwan Phone +886 2 8227 3966

www.cab.de/tw info.asia@cab.de

**Kína**  cab (Shanghai)Trading Co., Ltd.<br>铠博(上海)贸易有限公司 Phone +86 21 6236-3161 www.cab.de/cn

info.cn@cab.de

További biztosítékok külön kérésre.

# **Tartalomjegyzék**

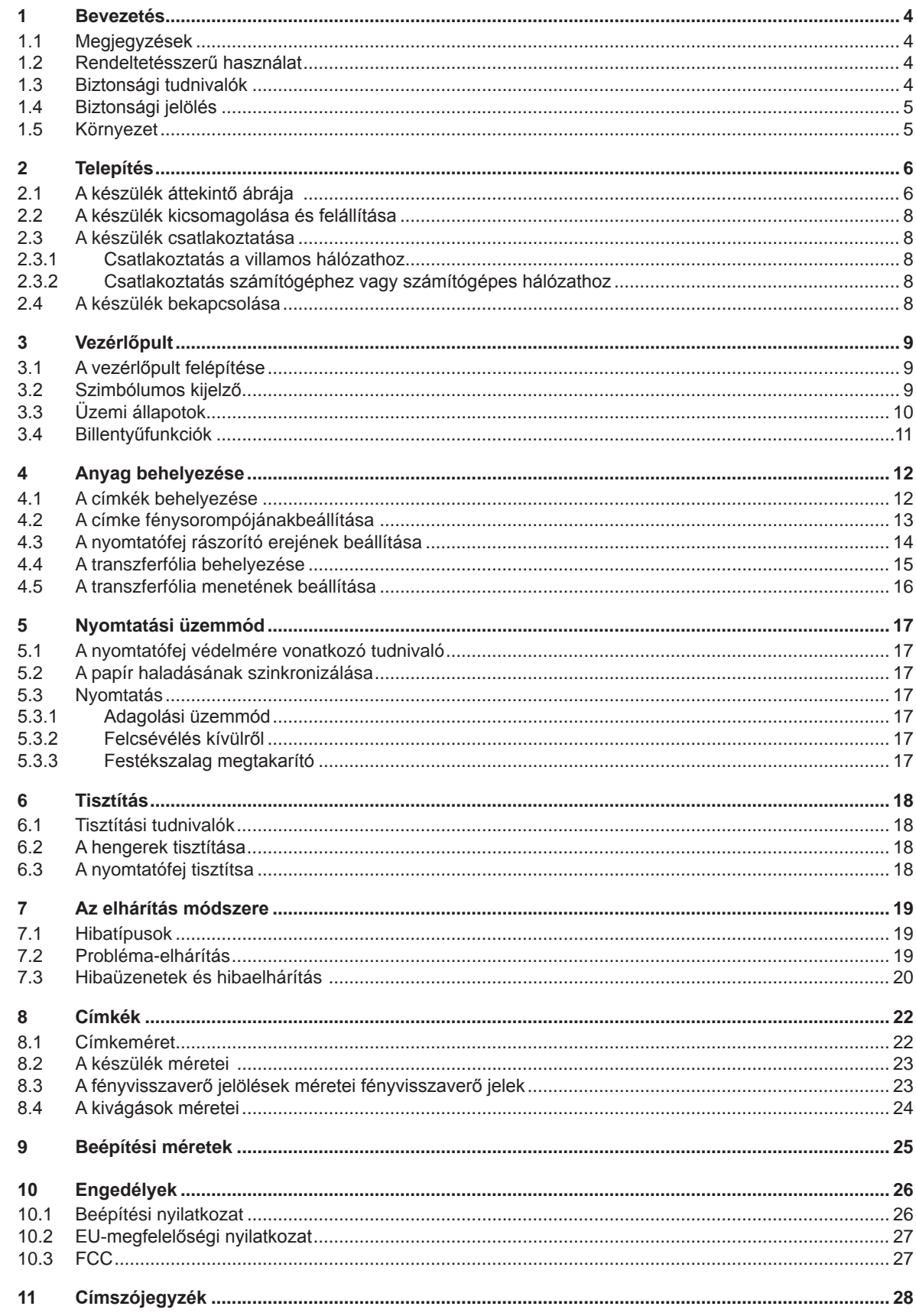

<span id="page-3-1"></span><span id="page-3-0"></span>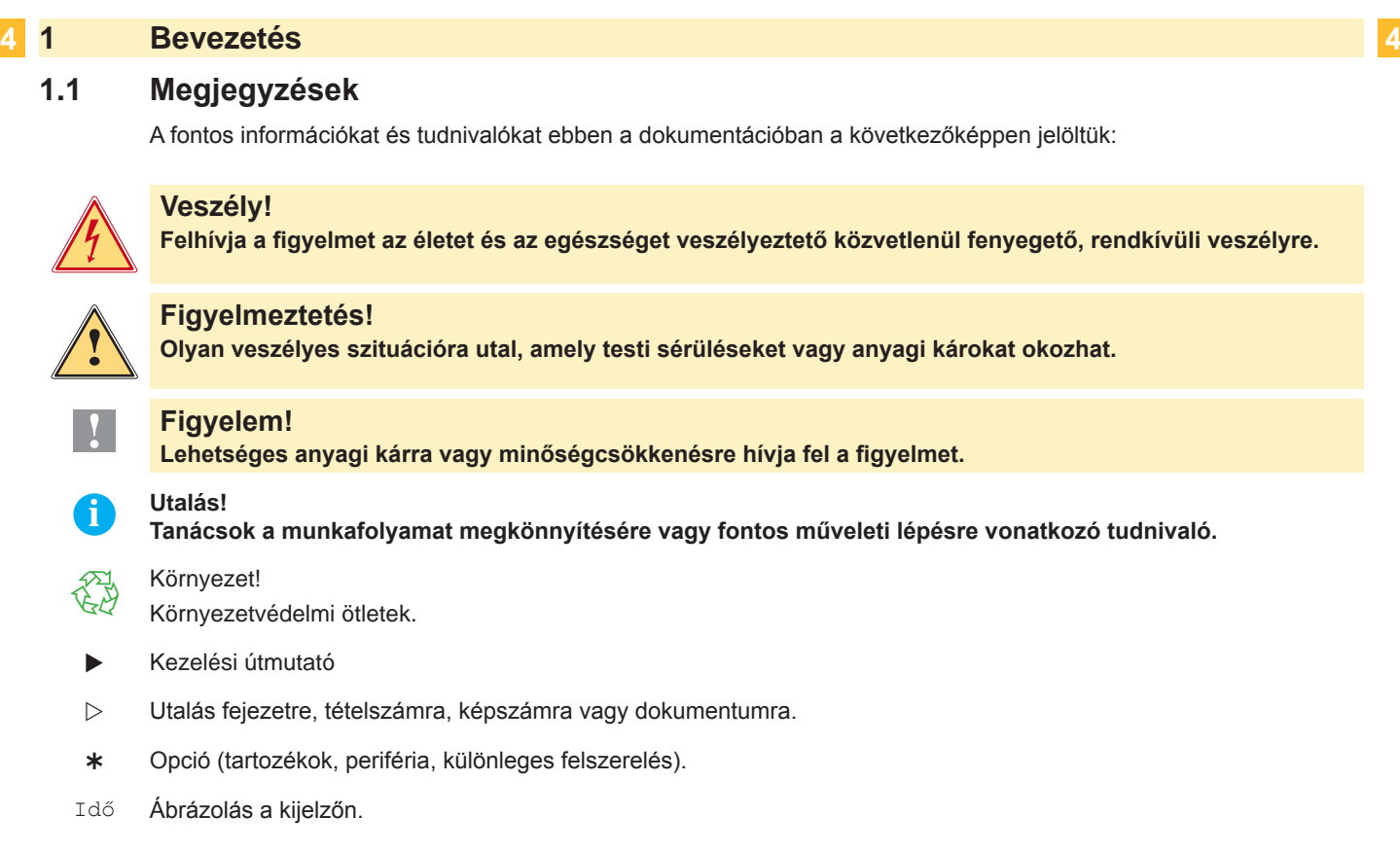

# **1.2 Rendeltetésszerű használat**

- A készüléket a technika jelenlegi állásának megfelelően és az elfogadott biztonságtechnikai szabályok szerint gyártották. Mindazonáltal használat közben előfordulhat, hogy a felhasználó vagy kívülállók testi épsége veszélybe kerül, illetve megrongálódik a készülék és egyéb anyagi kár keletkezik.
- A készüléket csak műszakilag kifogástalan állapotban, továbbá rendeltetésszerűen, a biztonsági szabályok és veszélyek ismeretében, a kezelési utasítás figyelembe vétele mellett szabad használni!
- A készüléket berendezésbe való beépítésre tervezték és az kizárólag alkalmas, a gyártó által engedélyezett anyagokra való nyomtatásra szolgál. Minden ettől eltérő vagy ezt meghaladó használat nem rendeltetésszerűnek tekintendő. A gyártó/szállító nem tartozik felelősséggel a rendellenes használatból eredő károkért; a kockázatot ilyenkor egyedül a felhasználónak kell viselnie.
- A rendeltetésszerű használat fogalmába tartozik a kezelési utasítás betartása is, beleértve a gyártó által közölt karbantartási ajánlásokat/előírásokat.

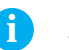

**i Utalás! Valamennyi dokumentáció DVD-lemezen megtalálható a készletben, az aktuális verziók pedig lehívhatók az Internetről is.**

# **1.3 Biztonsági tudnivalók**

- A készüléket 100-240 volt feszültségű, váltóáramú villamos hálózatban történő használatra tervezték. Azt csak védőérintkezős csatlakozóaljzatba szabad bekötni.
- A készüléket csak olyan készülékekkel szabad összekapcsolni, amelyek védő kisfeszültséget vezetnek.
- A csatlakozások kialakításakor vagy leválasztásakor ki kell kapcsolni az összes érintett készüléket (a számítógépet, a nyomtatómodult és a tartozékokat).
- A készüléket csak száraz környezetben szabad működtetni és nem szabad azt nedvesség (freccsenő víz, köd, stb.) hatásának kitenni.
- A készüléket nem szabad robbanásveszélyes légkörben üzemeltetni.
- A készüléket nem szabad nagyfeszültségű vezetékek közelében üzemeltetni.
- Amennyiben a készüléket nyitott fedéllel működtetik, úgy ügyelni kell arra, hogy a ruházat, a haj, ékszerek vagy hasonló személyes tárgyak ne érjenek hozzá a szabadon lévő forgó alkatrészekhez.
- A készülék vagy annak részei mindenekelőtt a nyomtatófej a nyomtatás közben felforrósodhatnak. Üzem közben nem szabad megérinteni, az anyag cseréje vagy kiszerelése előtt pedig meg kell várni, amíg lehűl.
- A fedél zárásakor fennáll a zúzódás veszélye. Záráskor a fedelet csak kívülről szabad megfogni és nem szabad a fedél forgási zónájába benyúlni.

### <span id="page-4-0"></span>**1 [Bevezetés](#page-3-1)**

- Kizárólag a jelen kezelési utasításban ismertetett műveleteket szabad elvégezni. Minden további munkát betanított személyzetre vagy műszerészekre kell bízni.
- Az elektromos szerkezeti elemeken és azok szoftverében végzett szakszerűtlen beavatkozások üzemzavarokat okozhatnak.
- Az üzembiztonságot veszélyeztethetik más szakszerűtlen munkák vagy a készüléken végzett szakszerűtlen módosítások is.
- A szervizmunkákat minden esetben olyan szakműhelyben szabad végezni, amely rendelkezik a szükséges munka végrehajtásához elengedhetetlen szaktudással és szerszámokkal.
- A készülékekre különböző figyelmeztetéseket tartalmazó matricákat ragasztottak, amelyek veszélyekre hívják fel a figyelmet.

Figyelmeztetést tartalmazó matricát nem szabad eltávolítani, mert ellenkező esetben nem lehet a veszélyeket felismerni.

• A maximális emissziós hangnyomásszint (LpA) 70 dB (A) alatt marad.

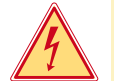

# **Veszély!**

### **Életveszély hálózati feszültség miatt.**

X **A készülék házát nem szabad felnyitni.**

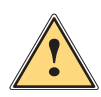

**i Figyelmeztetés!**<br>A " osztályba sorolt termék. Lakóhelyi környezetben ez a termék rádiófrekvenciás (RF) interferenciát,<br>A szükséges ellenintézkedésekről **okozhat,ebben az esetben a felhasználónak gondoskodnia kell a szükséges ellenintézkedésekről.**

### **1.4 Biztonsági jelölés**

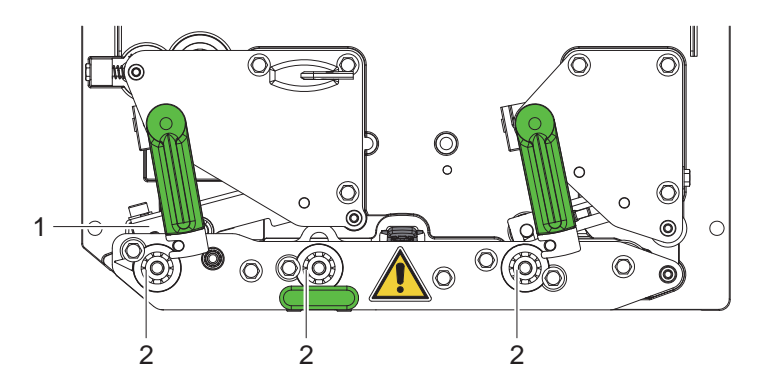

1. ábra Biztonsági jelölés

### **Veszélyes hely!**

- **• Égési sérülés veszélye a nyomtatófej felforrósodott részegységén (1).**
- ▶ Üzem közben nem szabad megérinteni a nyomtatófejet, az anyag cseréje yagy kisze**relése előtt pedig meg kell várni, amíg az lehűl.**
- **• Behúzásveszély a forgó hengereknél (2).**
- X **Úgy ügyelni kell arra, hogy a ruházat, a haj, ékszerek vagy hasonló személyes tárgyak ne érjenek hozzá a szabadon lévő forgó alkatrészekhez.**

# **1.5 Környezet**

A kiszolgált készülékek értékes újrahasznosítható anyagokat tartalmaznak, amelyeket a megfelelő telephelyen kell leadni.

- $\blacktriangleright$  A maradék hulladéktól elkülönítve alkalmas gyűjtőhelyekre kell szállítani.
- A nyomtatómodul moduláris szerkezetének köszönhetően az minden probléma nélkül szétszedhető alkotórészeire.
- ▶ Az alkatrészeket újra feldolgozzák.
- A készülék elektronikus kártyája lítiumelemmel van felszerelve.
- X A kereskedelmi egységeknél elhelyezett használtelem-gyűjtőedényekben kell elhelyezni vagy nyilvános hulladékgyűjtő telepeken kell leadni.

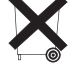

# <span id="page-5-0"></span>**6 2 Telepítés 6**

# **2.1 A készülék áttekintő ábrája**

<span id="page-5-1"></span>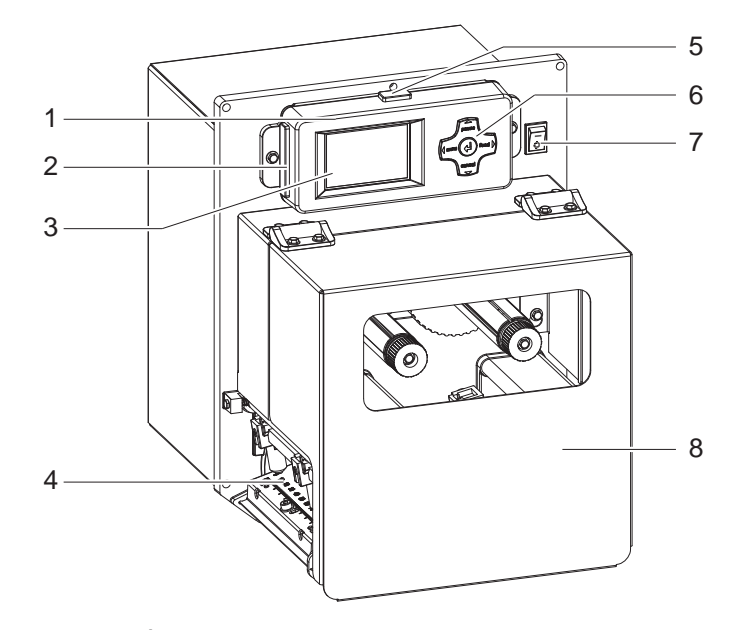

- 
- 7 1 Vezérlőpult<br>2 CompactFla CompactFlash memóriakártya dugaszolóhelye. (Szállítási állapotban le van fedve)
	- 3 Kijelző<br>4 Nyomta
	- 4 Nyomtató-mechanika<br>5 USB Master csatlakoz
	- 5 USB Master csatlakozó
	- (Szállítási állapotban le van fedve)
	- 6 Navigáló egység<br>7 Hálózati kapcsoló
	- 7 Hálózati kapcsoló
	- Fedél

2. ábra Áttekintés

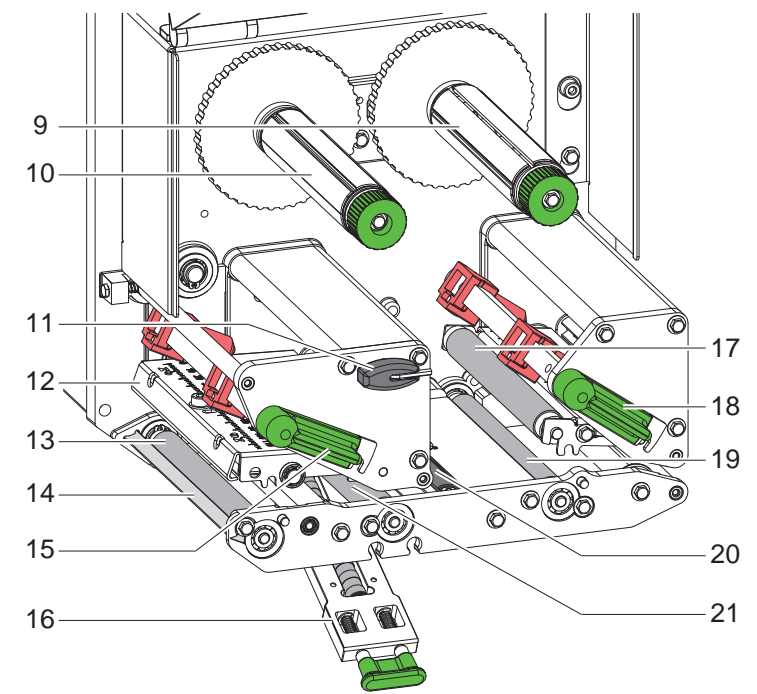

- 9 Transzferfólia-letekercselő
- 10 Transzferfólia-feltekercselő
- 11 Hatszögletű kulcs
- 12 A nyomtatófej szögeleme a hőnyomtatófejjel
- 13 Nyomóhenger
- 14 Demand szenzor
- 15 Nyomtatófej-reteszelő kar
- 16 Rászorító rendszer
- 17 Leszorítóhenger
- 18 Ha visszahúzó rendszer reteszelésére szolgáló kar
- 19 Visszahúzó henger
- 20 Címke-fénysorompó
- 21 Húzóhenger

3. ábra Nyomtató-mechanika

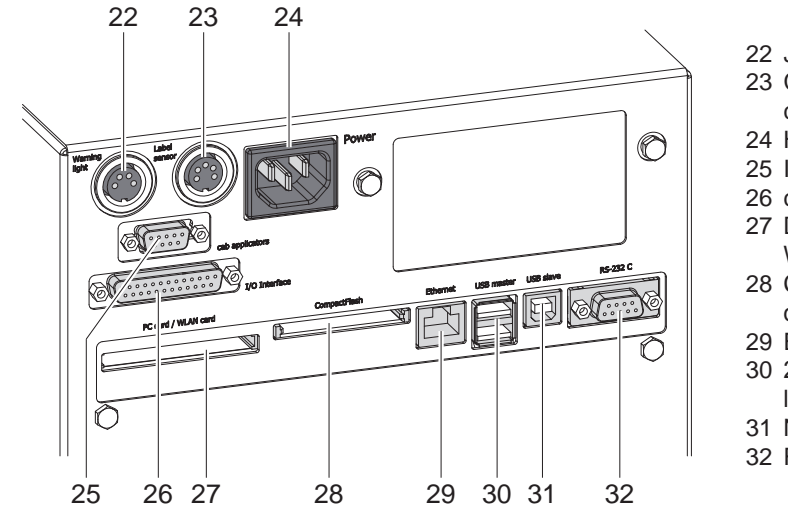

- 22 Jelzőlámpa csatlakoztatása
- 23 Címke végére figyelmeztető érzékelő csatlakoztatása
- 24 Hálózati csatlakozóhüvely
- 25 Interfész cab-aplikátorokhoz (opció)
- 26 cab bemeneti / kimeneti interfész
- 27 Dugaszhely II típusú PC-kártyához vagy WLAN-kártyához
- 28 CompactFlash memóriakártya dugaszolóhelye.
- 29 Ethernet 10/100 Base-T
- 30 2 USB port billentyűzet,
- lapolvasó vagy szervizkulcs számára
- 31 Nagy sebességű alárendelt USB-port
- 32 RS 232 C soros port

4. ábra Csatlakozások - cab bemeneti / kimeneti interfésszel rendelkező verzió

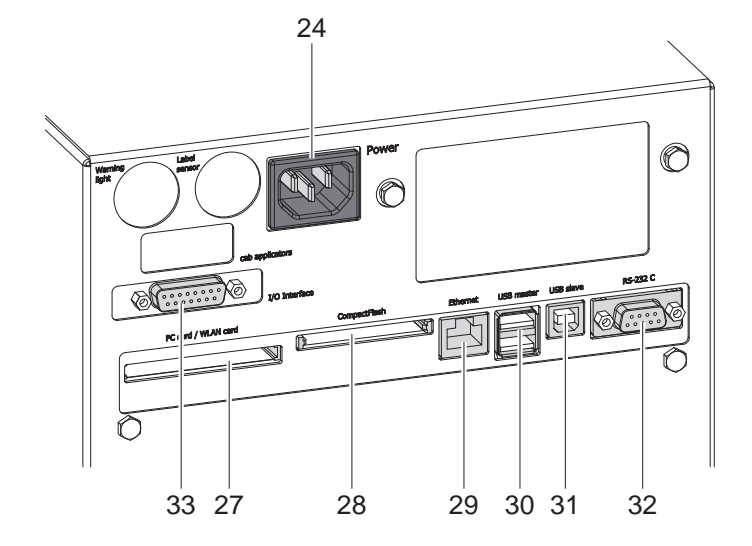

- 24 Hálózati csatlakozóhüvely
- 27 Dugaszhely II típusú PC-kártyához vagy WLAN-kártyához
- 28 CompactFlash memóriakártya dugaszolóhelye.
- 29 Ethernet 10/100 Base-T
- 30 2 USB port billentyűzet,
- lapolvasó vagy szervizkulcs számára 31 Nagy sebességű alárendelt USB-port
- 32 RS 232 C soros port
- 33 OEM bemeneti / kimeneti interfész

5. ábra Csatlakozások - OEM bemeneti / kimeneti interfésszel rendelkező verzió

# <span id="page-7-0"></span>**8 2 [Telepítés](#page-5-1) 8**

# **2.2 A készülék kicsomagolása és felállítása**

- $\blacktriangleright$  Emelie ki a nyomtatómodult a kartondobozból.
- Ellenőrizze a nyomtatómodult a szállítási károk szempontjából.
- Ellenőrizze a szállítmány teljességét.
- Szerelje a nyomtatómodult 4 db M5x20 csavarral az előkészített berendezésbe (Beépítési méret  $\triangleright$  [9 a 25. oldalon](#page-24-1)).
- X Vegye ki a hab anyagú szállítási biztosítóelemeket a nyomtatófej és a visszahúzó rendszer mellől.

A szállítmány összetétele:

- Nyomtatómodul
- 4 db M5x20 csavar
- Hálózati csatlakozókábel
- USB-kábel
- Kezelési utasítás
- DVD címkekészítő szoftverrel, Windows meghajtóval és dokumentációval
- 

**i Utalás! Őrizze meg az eredeti csomagolást a későbbi szállításhoz.**

### **! Figyelem!**

- **A pára és a nedvesség károsíthatja a készüléket, illetve a nyomtatandó anyagokat.**
- X **A nyomtatómodult csak száraz és a freccsenő víz hatásával szemben védett helyen szabad felállítani.**

# **2.3 A készülék csatlakoztatása**

Az alapkivitelű készülékben rendelkezésre álló illesztési felületek és csatlakozók a 4. és az 5. ábrán láthatók.

# **2.3.1 Csatlakoztatás a villamos hálózathoz**

A nyomtatómodul szélessávú hálózati tápegységgel van felszerelve. A készülék mindenféle beavatkozás nélkül használható 230 volt/50 Hz vagy 115 volt/60 Hz váltóáramú hálózati feszültséggel.

- 1. Gondoskodjon róla, hogy a készülék kikapcsolva legyen.
- 2. A hálózati kábel csatlakozódugóját be kell dugni a hálózati csatlakozóaljzatba (24 / 4./5. ábra).
- 3. A hálózati kábel dugaszát földelt csatlakozóaljzatba szabad bedugni.

# **2.3.2 Csatlakoztatás számítógéphez vagy számítógépes hálózathoz**

## **! Figyelem!**

**Az elégtelen vagy hiányos földelés miatt üzem közben zavarok léphetnek fel. Gondoskodjon róla, hogy a nyomtatómodulhoz csatlakoztatott számítógép és az összekötőkábel földelve legyen.**

X A nyomtatómodult alkalmas kábel segítségével kell a számítógéppel vagy a hálózattal összekapcsolni.

A bemeneti/kimeneti interfészre vonatkozó részletes adatok  $\triangleright$  Az interfészek ismertetése.

Az egyes portok konfigurálására vonatkozó részleteket lásd  $\triangleright$  Konfigurálási útmutató.

# **2.4 A készülék bekapcsolása**

Miután elkészítette az összes csatlakozást:

 $\blacktriangleright$  Kapcsolia be a nyomtatómodult a hálózati kapcsolóval (7 / 2. ábra).

A nyomtatón lefut egy rendszerteszt, a képernyőn pedig azt követően megjelenik a Online.

Ha a rendszer indítása közben hiba lép fel, akkor kijelzésre kerül a megfelelő & szimbólum és a hiba jellege.

# <span id="page-8-0"></span>**3 Vezérlőpult 9**

### **3.1 A vezérlőpult felépítése**

<span id="page-8-1"></span>A kezelőfelülettel a felhasználó vezérelheti a nyomtatómodul működését, például a következőképpen:

- Nyomtatási feladatok megszakítása, folytatása vagy bezárása,
- Nyomtatási paraméterek beállítása, például a nyomtatófej fűtési energiája, nyomtatási sebesség, a portok konfigurációja, nyelv és pontos idő. ( $\triangleright$  Konfigurálási útmutató),
- Tesztfunkciók indítása ( $\triangleright$  Konfigurálási útmutató),
- Különálló üzem vezérlése memóriakártyával ( $\triangleright$  Konfigurálási útmutató),
- Firmware-frissítések végrehajtása ( $\triangleright$  Konfigurálási útmutató).

Több funkció és beállítás is szabályozható a nyomtató saját parancsai révén, megfelelő szoftver-alkalmazásokból vagy számítógéppel, közvetlen programozással. Részletek  $\triangleright$  Programozási útmutató

A kezelőfelületen végzett beállítások a nyomtatómodul alapbeállítására szolgálnak.

# **i Utalás! Amennyire lehetséges, a nyomtató működését szoftveresen ajánlatos hozzáigazítani a különböző nyomtatási feladatokhoz.**

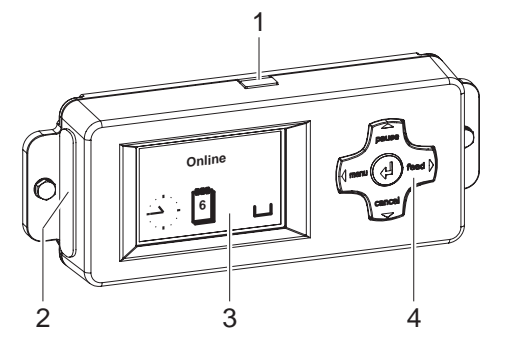

A vezérlőpult a grafikai kijelzőből (3) és az öt billentyűvel felszerelt navigáló egységből (4 ) áll.

A grafikus kijelző tájékoztat a készülék és a nyomtatási feladat pillanatnyi állapotáról, jelzi a hibákat és a menüben mutatja a nyomtató beállításait.

Ezen kívül a kezelőfelület rendelkezik USB Master interfésszel (1), amelynek ugyanaz a funkciója, mint a nyomtatómodul hátulján található interfészeknek (30 / 4/5 ábra), továbbá egy memóriakártya számára szolgáló dugaszhellyel (2). Leszállítási állapotban az USB-interfész (1) és a dugaszhely (2) védősapkával van lezárva.

 $\blacktriangleright$  A védősapkát szükség esetén el kell távolítani.

6. ábra Vezérlőpult

**i Utalás! A kezelőfelületben található CF-memóriakártyát "Ext. CompactFlash (CFEXT)", a nyomtatómodul hátul hátoldalán lévő dugaszhelyben található memóriakártyát (28 / 4/5 ábra) pedig "CompactFlash (CF)" memóriakártyaként kell kezelni.** 

 **Konfigurálási útmutató**

### **3.2 Szimbólumos kijelző**

A készülék aktuális állapotának gyors észlelése érdekében a kijelző állapotsorában különböző szimbólumokat lehet megjeleníteni. A táblázat a legfontosabb szimbólumok választékát tartalmazza. Az állapotsor konfigurálását illetően lásd  $\triangleright$  Konfigurálási útmutató.

| <b>Szimbólum</b>                                                  | <b>Jelentése</b> | <b>Szimbólum</b> | Jelentése                       | <b>Szimbólum</b> | Jelentése                        |
|-------------------------------------------------------------------|------------------|------------------|---------------------------------|------------------|----------------------------------|
| $\mathcal{L}$ .<br>$\sim 10^4$                                    | Pontos idő       | Ş                | A fólia készletállapota         | G                | A nyomtatófej<br>hőmérséklete    |
| ----<br>$\mathbf{1}$                                              | Dátum            | Ē<br>F           | WI-FI szigál erőssége           |                  | Hozzáférés a<br>memóriakártyához |
| $\begin{bmatrix} 0 & \mathbf{IE} \\ 29.01 \\ 10.58 \end{bmatrix}$ | Digitális óra    | ⇔<br>FDX.<br>100 | Ethernet csatlakozás<br>státusa | C.               | A készülék adatokat<br>fogad.    |

1. táblázat Szimbólumos kijelző

# <span id="page-9-0"></span>**10 10 3 [Vezérlőpult](#page-8-1)**

# **3.3 Üzemi állapotok**

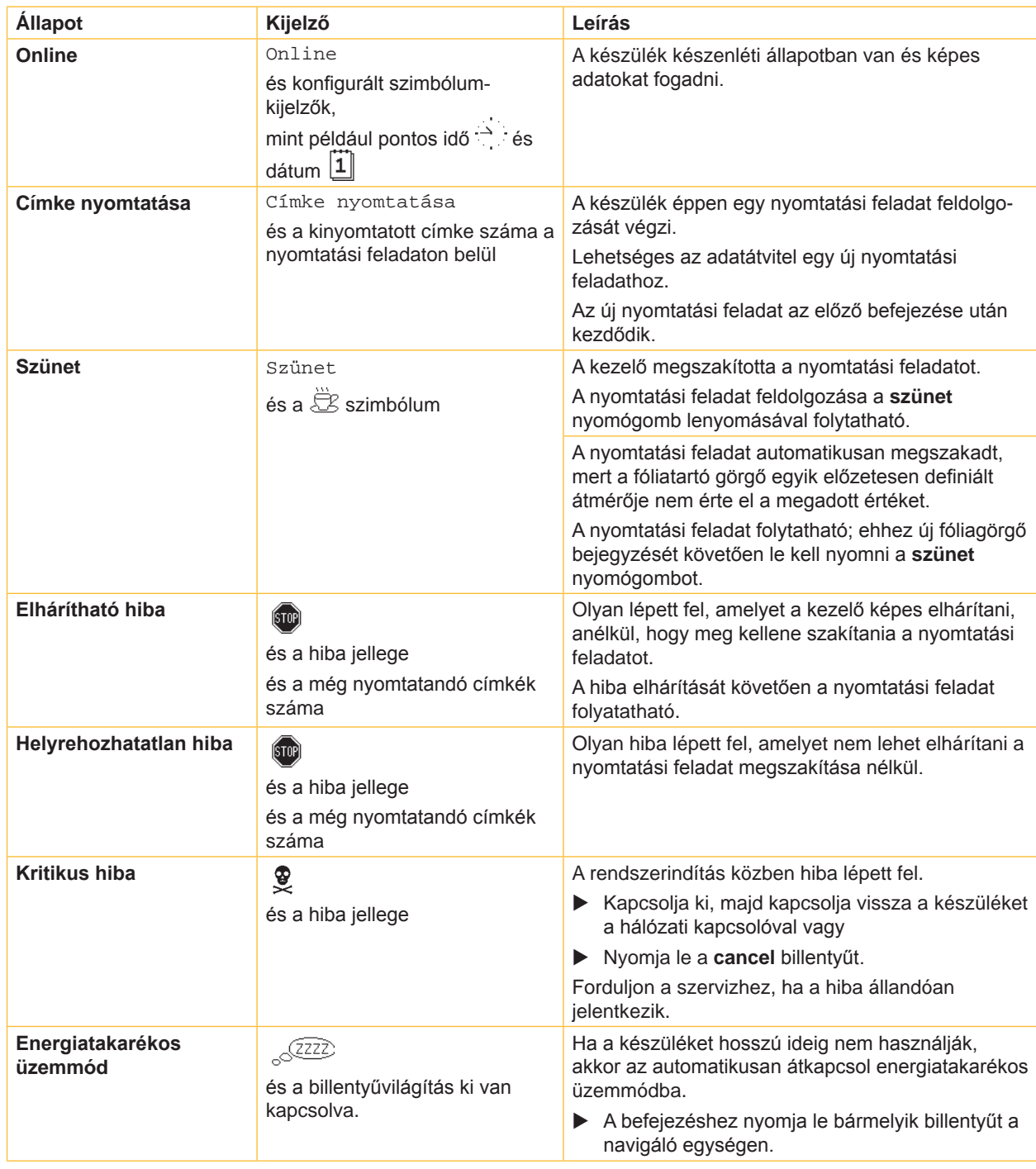

2. táblázat Üzemi állapotok

# <span id="page-10-0"></span>**3 [Vezérlőpult](#page-8-1)**

# **3.4 Billentyűfunkciók**

A billentyűfunkciók az aktuális üzemállapottól függenek:

- <span id="page-10-1"></span>- Aktív funkciók: Világítanak a navigáló egység billentyűin található feliratok és szimbólumok.
- Nyomtatási üzemmódban az aktív funkciók (például **menu** vagy **feed**) fehér színnel világítanak.
- Az offline menüben az aktív funkciók narancssárga színnel világítanak (nyilak,  $\leftrightarrow$  billentyű).

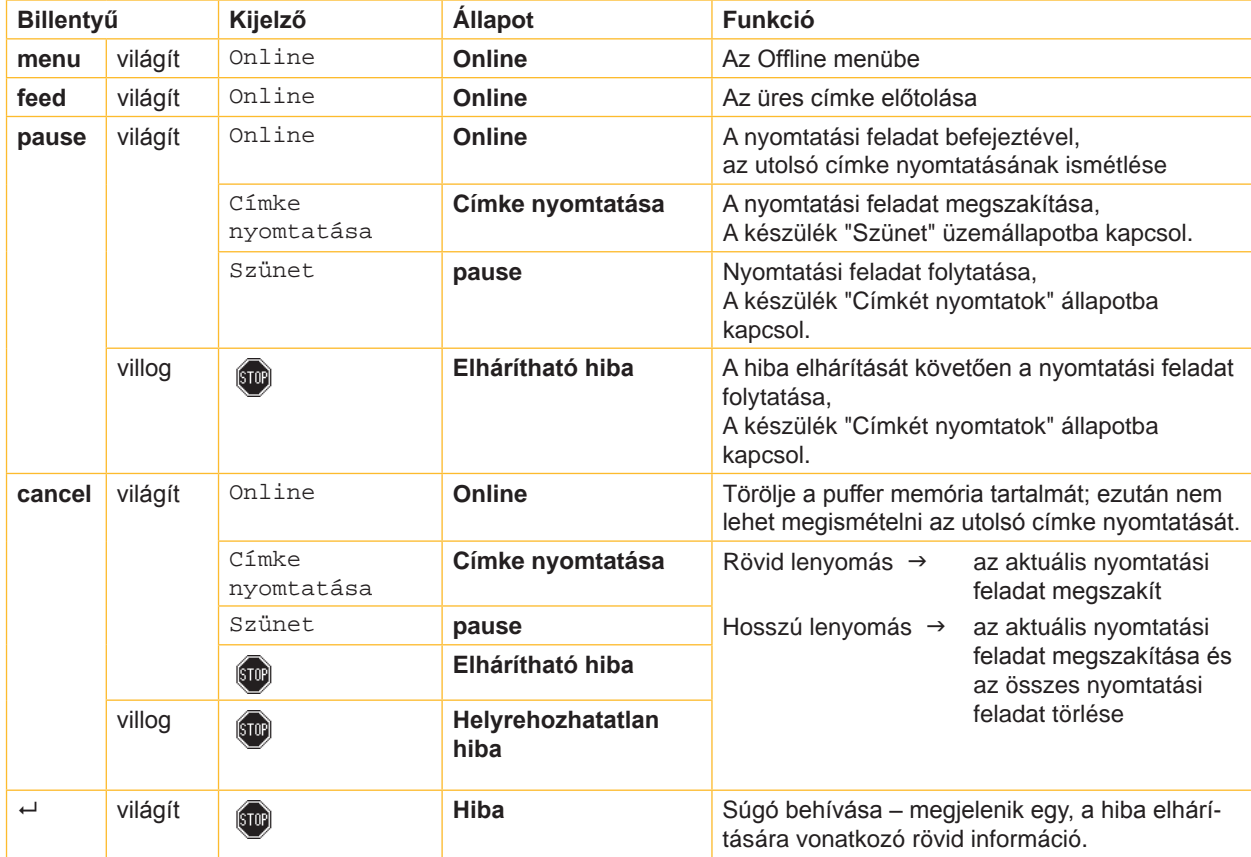

3. táblázat Billentyűfunkciók nyomtatás üzemmódban

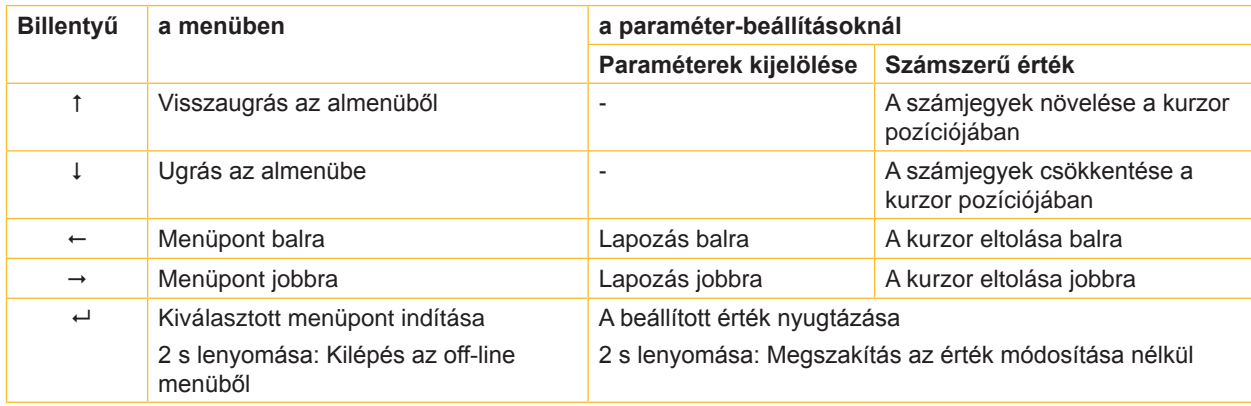

4. táblázat Billentyűfunkciók offline menüben

### <span id="page-11-0"></span>**12 4 Anyag behelyezése 12**

<span id="page-11-1"></span>**i Utalás! A beállításokhoz és az egyszerű szereléshez a nyomtató mechanikájának felső részében található tartozék hatszögletű csavarkulcsot kell használni. Az itt ismertetett munkákhoz nincs szükség más szerszámokra.**

### **4.1 A címkék behelyezése**

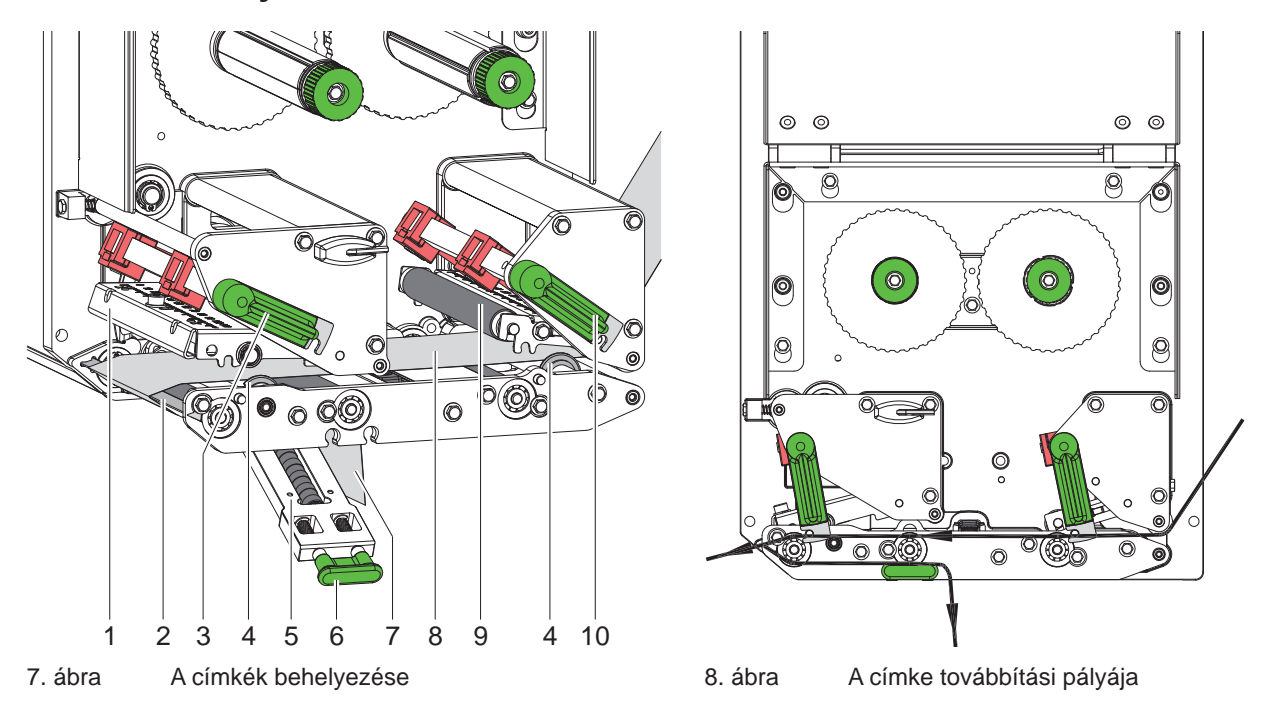

- 1. Nyissa fel a fedelet.
- 2. Fordítsa el a (3) és a (10) jelű kart jobbról balra és ezáltal nyissa fel a nyomtatófejet (1), továbbá a visszahúzó rendszert (9).
- 3. Tolja a vezetőgyűrűket (4) kifelé, annyira, hogy az anyag a szerelőfal és a vezetőelemek közé illeszkedjen.
- 4. Tegye a címkecsíkot (8) a 8. ábra szerint az adagolóéhez (2) és ütközésig nyomja azt a szerelőfalhoz. A címkék nyomtatott oldalának felülről láthatónak kell lennie.
- 5. A készülék adagolási üzemmódban történő működtetéséhez a címkéket annyira ki kell tolni az adagolóél fölé, hogy a címkecsík visszanyúljon a leszorító rendszerig (5). Vegye el a címkéket a kiálló hordozóanyagról.
- 6. Fordítsa el a (3) és a (10) jelű kart ütközésig balról jobbra és ezáltal a reteszelje a nyomtatófejet (11), továbbá a visszahúzó rendszert (9).
- 7. Tolja a vezetőgyűrűket (4) a címkecsík széléhez.

### **i Utalás!**

### **A címke optimális haladásának biztosításához a címkecsíkot enyhén befékezve (kb. 3 N) engedje belépni a nyomtatómodulba.**

- 8. Az adagolási üzemmód beállításához húzza meg a fogantyút (6), majd lefelé fordítsa el a leszorító rendszert (5), vezesse a tartócsíkot (7) az adagolóéltől (2) a leszorító rendszeren (5) át és feszesen tartsa meg azt. Húzza meg a fogantyút (6), fordítsa a leszorító rendszert felfelé és hagyja, hogy a fogantyú teljesen bekattanjon az oldalfalba.
- 9. Zárja le a fedelet.

## <span id="page-12-0"></span>**4 [Anyag behelyezése](#page-11-1) 13**

# **4.2 A címke fénysorompójánakbeállítása**

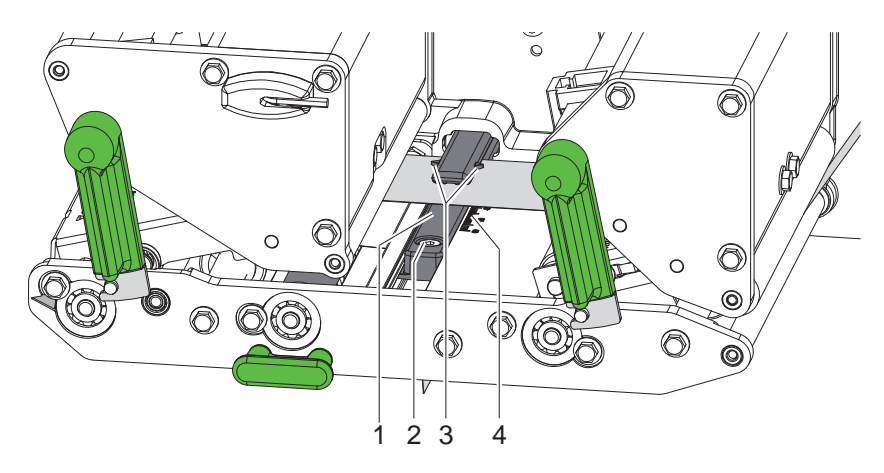

### 9. ábra A címke fénysorompójánakbeállítása

A címke-fénysorompót (1) úgy kell a címke anyagához igazítani (pl. fényvisszaverő jeleket vagy kivágásokat tartalmazó anyag használata esetén), hogy a papír haladási irányára merőlegesen eltoljuk azt. Az érzékelő pozícióját a fénysorompó található jelölések (3) mutatják.

- Kissé lazítsa meg a csavart (2).
- X A címke-fénysorompót eltolva pozícionálja azt úgy, hogy az érzékelő a címkében lyukat, fényvisszaverő jelet vagy kivágást észleljen.

- vagy ha a címkék formája eltér a négyszögletestől, -

- X Igazítsa a címke-fénysorompót a címkének a papír haladási irányában legelöl található széléhez.
- $\blacktriangleright$  Húzza meg a csavart (2).

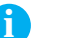

### **i Utalás!**

**A skála (4) segítségével a címke-fénysorompót még az anyag behelyezését megelőzően be lehet állítani.**

## <span id="page-13-0"></span>**14 4 [Anyag behelyezése](#page-11-1) 14**

# **4.3 A nyomtatófej rászorító erejének beállítása**

<span id="page-13-1"></span>A nyomtatófej rászorítását két ütköző biztosítja. A külső ütköző pozícióját a használt cinkeanyag szélességének megfelelően kell beállítani, hogy

- biztosított legyen az egyenletes nyomtatási minőség a címke teljes szélességében;
- Behúzáskor ne gyűrődjön a transzferfólia,
- Megelőzhető legyen a nyomóhenger és a nyomtatófej idő előtti kopása.

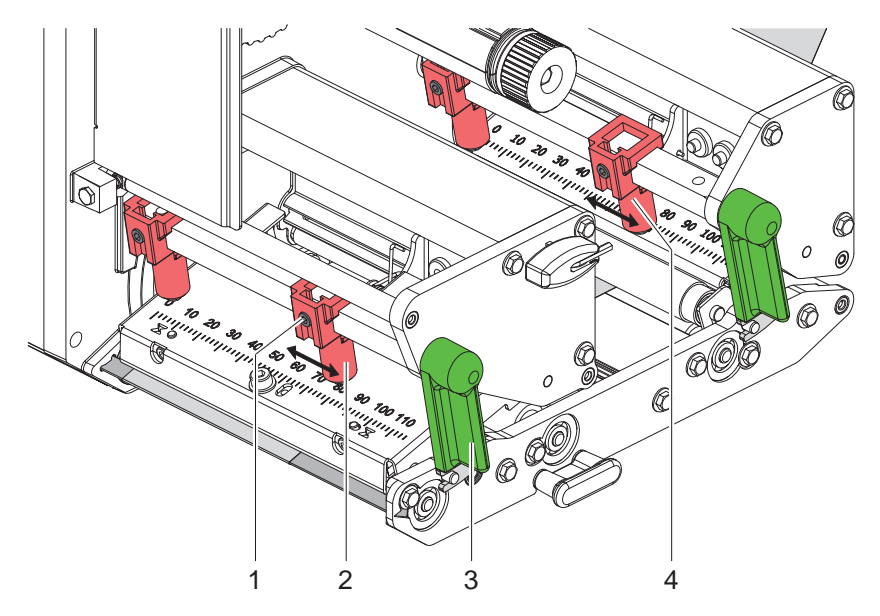

10. ábra A fej rászorító-rendszerének beállítása

- 1. A nyomtatófej reteszeléséhez forgassa el a kart (3) balról jobbra.
- 2. Hatszögletű csavarkulccsal lazítsa meg a külső ütközőn (2) található menetes csapot (1).
- 3. Igazítsa ki a külső pecket (2), a címke külső széle tolva azt, majd húzza meg a hernyócsavart (1).
- 4. Hasonlóképpen állítsa be a visszaszállító rendszeren lévő külső pecket (4).

### <span id="page-14-0"></span>**4 [Anyag behelyezése](#page-11-1)**

# **4.4 A transzferfólia behelyezése**

**i Utalás! Közvetlen hőnyomtatáskor ne tegyen be transzferfóliát és vegye ki azt, ha esetleg már betette.**

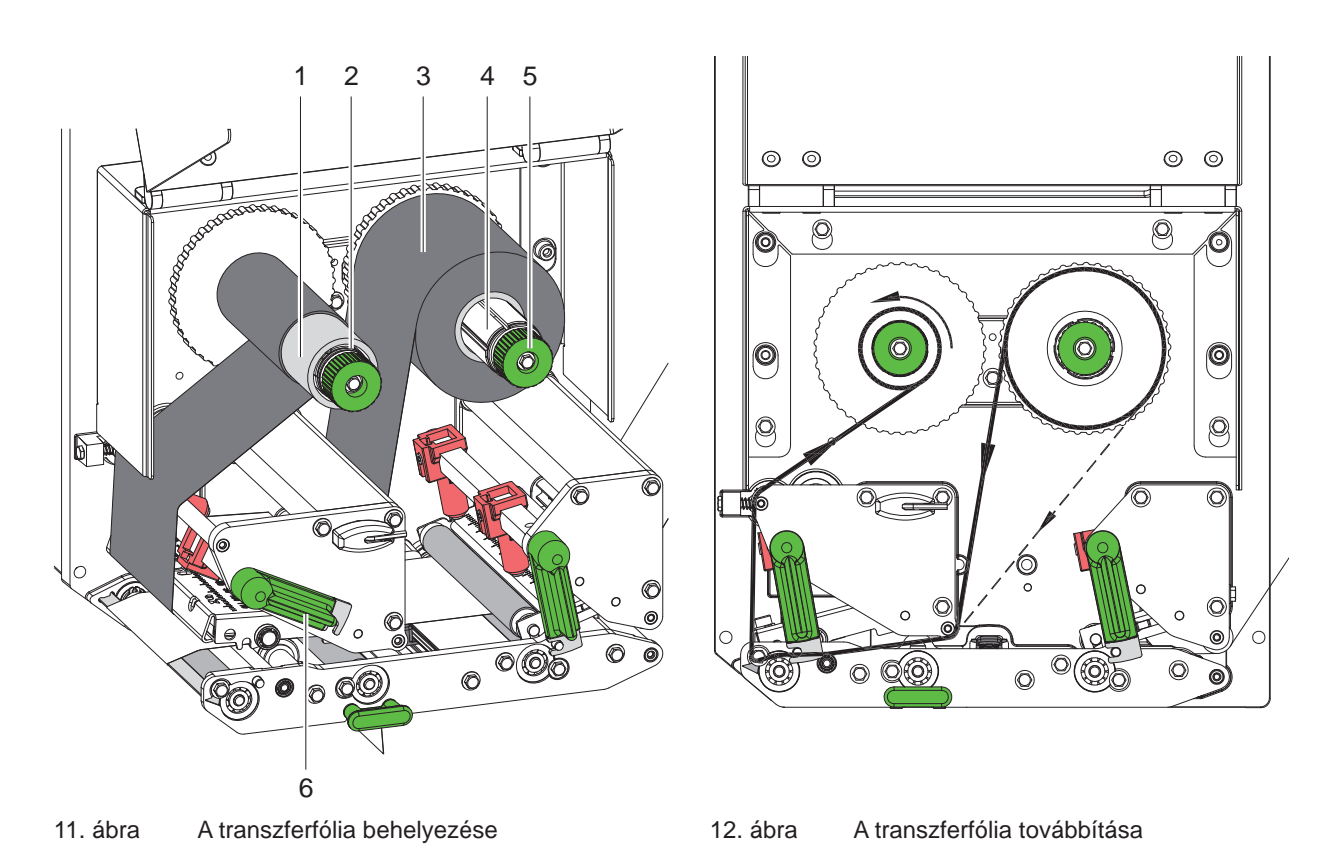

- 1. A transzferfólia behelyezése előtt tisztítsa meg a nyomtatófejet ( $\triangleright$  [6.3 a 18. oldalon](#page-17-1)).
- 2. A nyomtatófej megemeléséhez forgassa el a kart (6) jobbról balra.
- 3. Tolja a transzferfólia-tekercset (3) ütközésig a lecsévélő szerkezetre, oly módon, hogy a befejezést követően a fólián található festékbevonat a nyomtatófejjel ellentétes oldalon legyen.
- 4. Szorosan fogja meg a lecsévélő szerkezetet (4), majd forgassa el a forgatógombot (5) jobbról balra, annyira, hogy a transzferfólia-tekercs rögzüljön.
- 5. Tolja az adott célra alkalmas transzferfólia-orsót (1) a transzferfólia-csévélőre (2) és hasonló módon rögzítse azt.
- 6. Az 12. ábrának megfelelően vezesse át a transzferfóliát a nyomtatómechanikán.
- 7. Ragasztószalag-csíkkal rögzítse a transzferfólia elejét a transzferfólia-orsón (1). Ennek során tekintettel kell lenni arra, hogy a transzferfólia-felcsévélő forgásiránya: jobbról balra.
- 8. A befűzött transzferfólia kifeszítéséhez forgassa el a transzferfólia-felcsévélőt (2) jobbról balra.
- 9. A nyomtatófej reteszeléséhez forgassa el a kart (6) balról jobbra.

# <span id="page-15-0"></span>**16 16 4 [Anyag behelyezése](#page-11-1)**

### **4.5 A transzferfólia menetének beállítása**

<span id="page-15-1"></span>A transzferfólián képződő gyűrődések hibákat okozhatnak a nyomtatási képen. A gyűrődés elkerülésére érdekében el kell végezni a transzferfólia-terelőelem (3) finombeállítását.

**i Utalás! A nyomtatófej rászorító rendszerének hibás beállítása szintén a fólia gyűrődését okozhatja.**

▶ Először a nyomtatófej rászorító erejének beállítását ellenőrizze (▷ [4.3 a 14. oldalon](#page-13-1)).

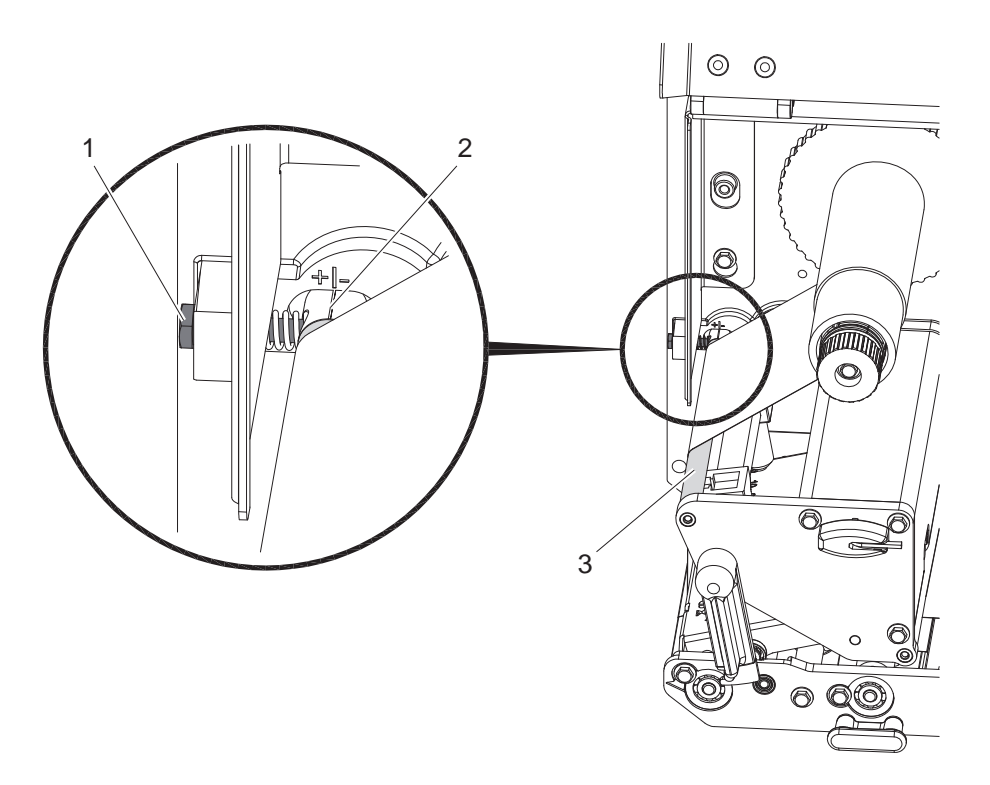

13. ábra A transzferfólia menetének beállítása

# **i Utalás! A finombeállítást legjobb nyomtatás közben végezni.**

- 1. A skáláról olvassa el, és adott esetben jegyezze fel a meglévő beállítást.
- 2. Hatszögletű csavarkulccsal forgassa el a csavart (1) és figyelje a fólia viselkedését. "+" irányba forgatva a fólia belső éle, míg "-" irányba forgatva annak külső éle fog megfeszülni.

### <span id="page-16-0"></span>**5 Nyomtatási üzemmód 17**

### **5.1 A nyomtatófej védelmére vonatkozó tudnivaló**

### **! Figyelem!**

**A nyomtatófej megsérülhet szakszerűtlen kezelés miatt!**

- ▶ A nyomtatófej alsó oldalát nem szabad megérinteni az ujjaival vagy éles tárgyakkal.
- ▶ Ügyelien arra, hogy semmilyen szennyeződés ne legyen a címkéken.
- X **A lehető legkisebb hőmérsékletű nyomtatófejjel nyomtasson.**

### **5.2 A papír haladásának szinkronizálása**

A címke anyagának behelyezését követően adagolási üzemmódban szinkronizálni kell a papír haladását. Ekkor a címkeérzékelő által felismert első címke nyomtatási pozícióba kerül, az előtte lévő címkéket pedig a nyomtató továbbítja. Ezáltal megakadályozható, hogy adagolási üzemmódban az első nyomtatott címkével együtt a készülék üres címkéket is továbbítson. Ez használhatatlanná teheti az első címkét.

- X A szinkronizálás indításához nyomja le a **feed**
- Előtoláskor el kell távolítani az adagolt üres címkéket.

**i Utalás! Nincs szükség szinkronizálásra, ha a különböző nyomtatási feladatok között a nyomtatófejet nem nyitották fel, még akkor sem, ha a nyomtató ki volt kapcsolva.**

### **5.3 Nyomtatás**

# **! Figyelem!**

**A nyomtatási üzemmód inicializálásához két műveleti lépést kell elvégezni:**

- ▶ Egy adatátviteli interfészen keresztül el kell küldeni a nyomtatási adatokat, illetve egy tárolóeszközről **be kell tölteni azokat.**
	- w **Programozási útmutató, konfigurálási útmutató**
- X **Inicializálni kell a nyomtatást, külső jeleket küldve a bemeneti/kimeneti interfészen keresztül. A csatlakozók ismertetése**

### **5.3.1 Adagolási üzemmód**

Adagolási üzemmódban a készülék a nyomtatást követően automatikusan leválasztja a címkéket a hordozóanyagról és a kivételhez rendelkezésre bocsátja azokat.

- **! Figyelem!** X **Aktiválja a szoftverben az adagolási üzemmódot.**
	- Közvetlen programozáskor ez a "P-paranccsal" történik, **> Programozási útmutató.**

### **5.3.2 Felcsévélés kívülről**

A címkéket későbbi felhasználás céljából a hordozóanyaggal együtt kiveszik a nyomtatómodulból; később azok újra felcsévélhetők.

### **5.3.3 Festékszalag megtakarító**

A hosszabb szakaszokon, ahol semmilyen információt nem kell nyomtatni, a címke-előtolás közben a nyomtatófej felemelkedik a fóliatovábbító pedig lenyomódik. Ezáltal transzferfólia-megtakarítás érhető el. A fólia-takarékossági funkcióhoz a nyomtatás nélküli szakasz minimális hossza a Firmware programban van meghatározva és az a nyomtatási sebességtől függ.

Az automatikus fólia-takarékossági opció állandóra állítható a nyomtató konfigurációjában ( $\triangleright$  Konfigurálási útmutató) vagy - a konkrét megrendeléstől függően - megvalósítható programozással ( $\triangleright$  Programozási útmutató).

# <span id="page-17-0"></span>**18 6 Tisztítás 18**

### **6.1 Tisztítási tudnivalók**

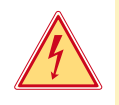

# **Veszély!**

### **Életveszély áramütés miatt!**

X **Mindenféle karbantartási munkát megelőzően a készüléket le kell választani a villamos hálózatról.**

A nyomtatómodul csak nagyon kevés karbantartást igényel.

Fontos rendszeresen megtisztítani a hőnyomtatófejet. Ez garantálja az egyenletesen jó nyomtatási képet, és nagymértékben hozzájárul a nyomtatófej idő előtti kopásának megakadályozásához.

Egyébiránt a karbantartás a készülék havi tisztítására szorítkozik.

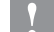

### **! Figyelem!**

**Az éles tisztítószerek megrongálhatják a készüléket!**

- ▶ A külső felületek vagy szerkezeti részegységek tisztításához nem szabad súroló- vagy oldószert **használni.**
- X A nyomtatási területen lévő port és papírszöszt puha ecsettel vagy porszívóval kell eltávolítani.
- X A külső felületeket általános célú tisztítószerrel kell megtisztítani.

### **6.2 A hengerek tisztítása**

A hengerek elszennyeződése anyagszállítási problémákhoz és a nyomatkép minőségének romlásához vezethet.

- X Fordítsa félre a nyomtatófejet, Reteszelje ki a továbbító rendszereket.
- ▶ Vegye ki a készülékből az anyagot és a transzferfóliát.
- Távolítsa el a lerakódásokat hengertisztító szerrel (cikkszám: 9200051) és puha törlőronggyal. A készülék kikapcsolt állapotában a hengerek forgathatók kézzel.
- $\triangleright$  Az erősen szennyezett vagy sérült hengereket ki kell cserélni  $\triangleright$  Szervizelési útmutató.

## **6.3 A nyomtatófej tisztítsa**

<span id="page-17-1"></span>Tisztítási időközök : Közvetlen hőnyomtatásnál - az anyagtekercs minden cseréjénél

A transzfer fóliás nyomtatásnál - a fóliatekercs minden cseréjénél

Nyomtatás közben a nyomtatófejen szennyeződés halmozódhat fel, ami ronthatja a nyomtatási képet, például eltérő kontraszt vagy függőleges csíkok formájában.

### **! Figyelem! Megsérülhet a A nyomófej!**

- ▶ A nyomtatófej tisztításához nem szabad éles vagy kemény tárgyakat használni.
- X **Ujjaival ne érintse meg a nyomtatófej üveg védőrétegét.**

# **! Figyelem!**

**Sérülésveszély a forró nyomtatófej miatt.**

- X **Ügyeljen arra, hogy a tisztítás előtt a nyomtatófej lehűljön.**
- $\blacktriangleright$  Fordítsa félre a nyomtatófejet.
- $\blacktriangleright$  Vegye ki a készülékből az anyagot és a transzferfóliát.
- ▶ Tisztítsa meg a nyomtatófejet alkohollal átitatott fültisztító pálcikával.
- ▶ A nyomtatófejet 2-3 percig száradni hagyni.

# <span id="page-18-0"></span>**7 Az elhárítás módszere 19**

# **7.1 Hibatípusok**

<span id="page-18-1"></span>Hiba esetén a diagnosztikai rendszer azt megjeleníti a képernyőn. A hiba jellegétől függően a készülék a három lehetséges hibaállapot egyikébe kapcsolódik.

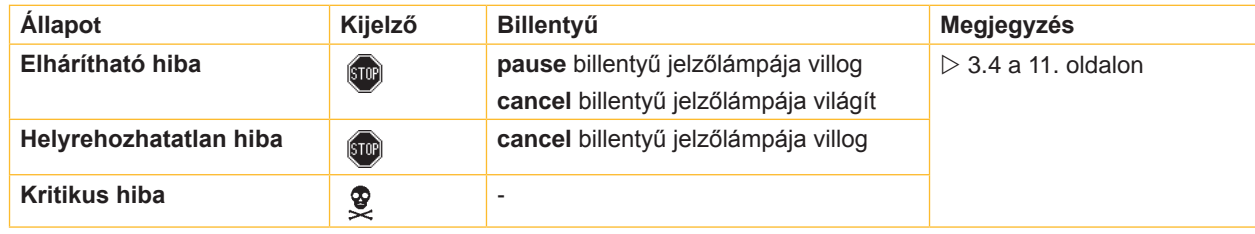

5. táblázat Hibaállapotok

# **7.2 Probléma-elhárítás**

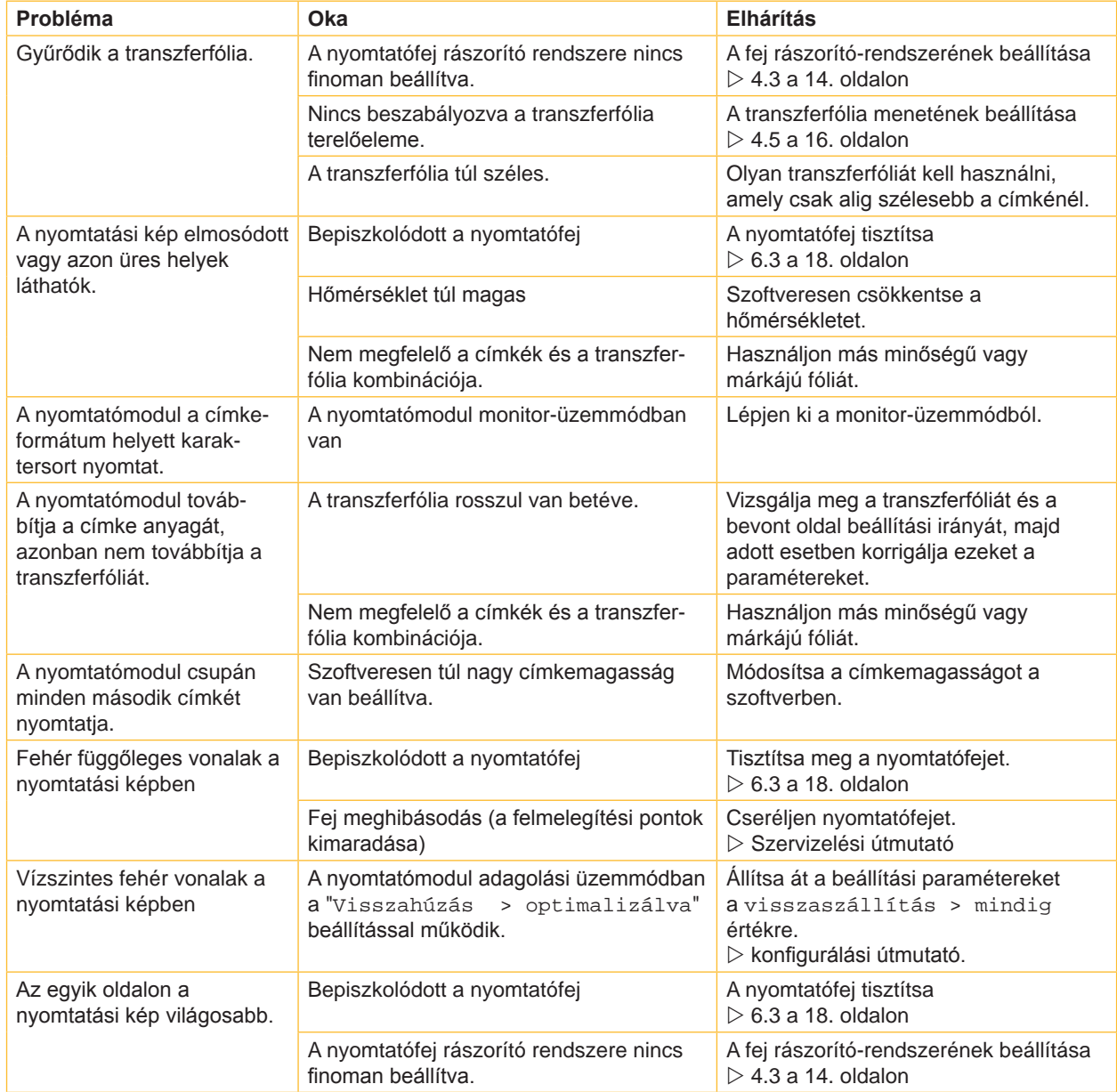

# <span id="page-19-0"></span>**20 7 [Az elhárítás módszere](#page-18-1) 20**

# **7.3 Hibaüzenetek és hibaelhárítás**

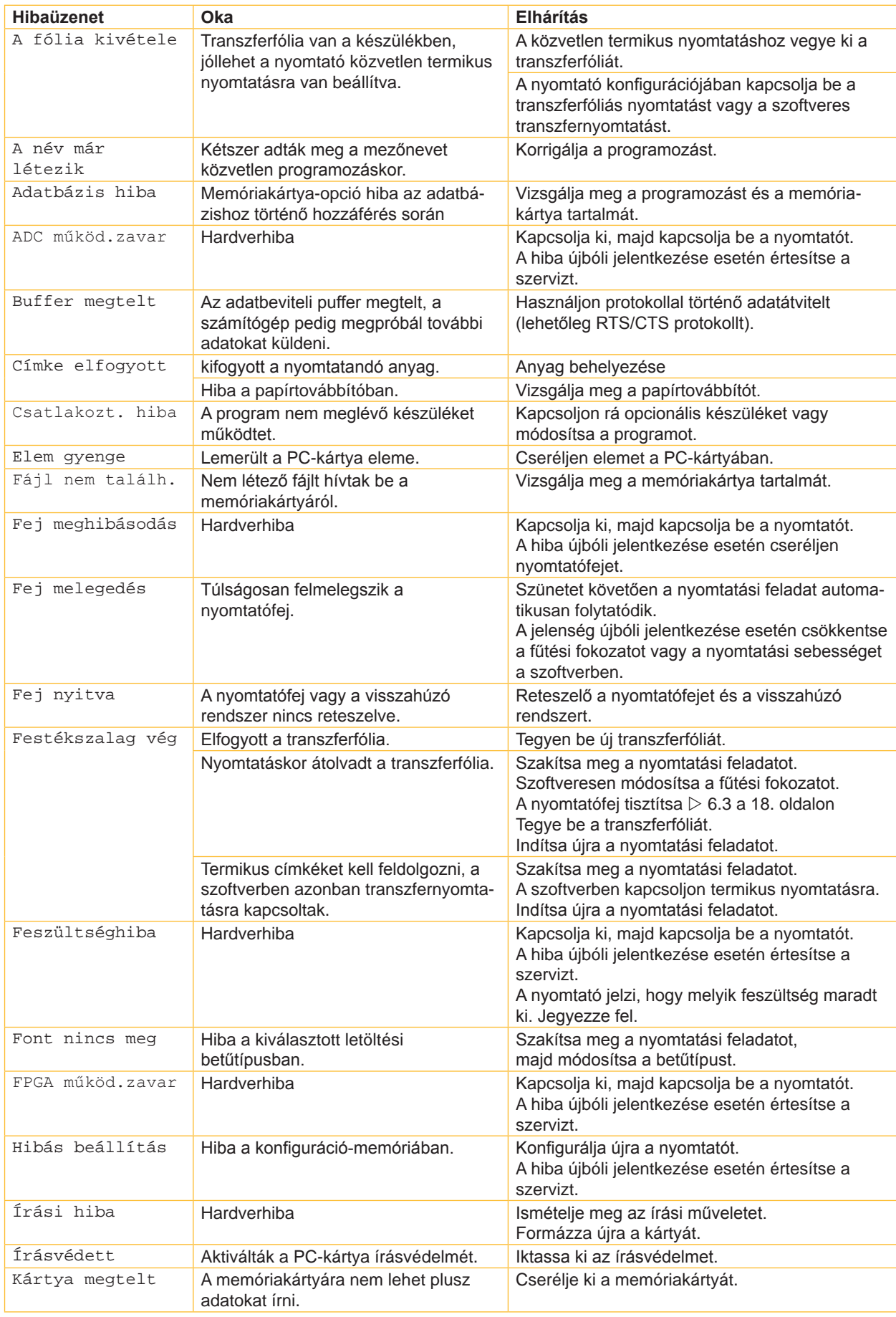

# **7 [Az elhárítás módszere](#page-18-1) 21**

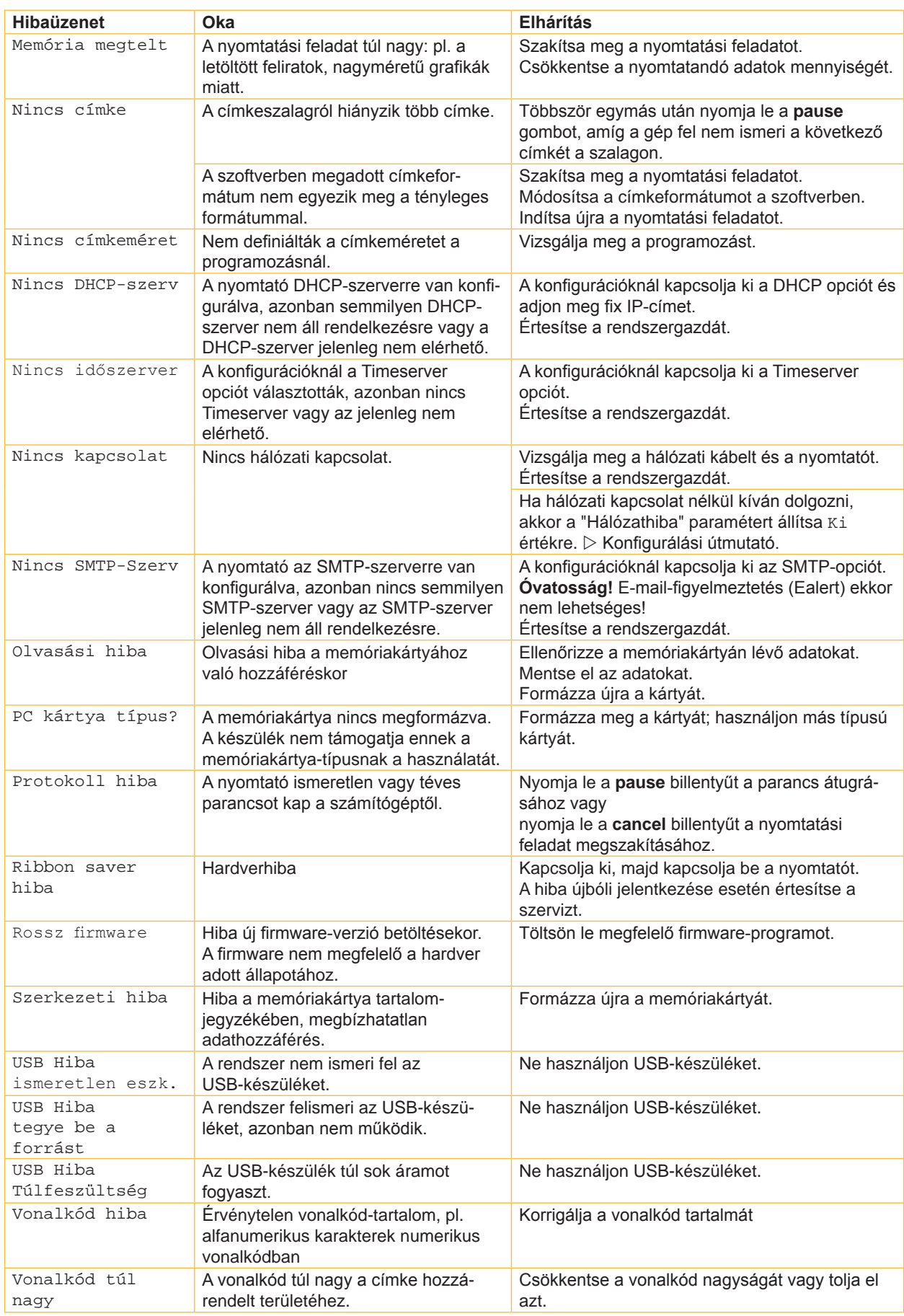

# <span id="page-21-0"></span>**22 8 Címkék 22**

# **8.1 Címkeméret**

<span id="page-21-1"></span>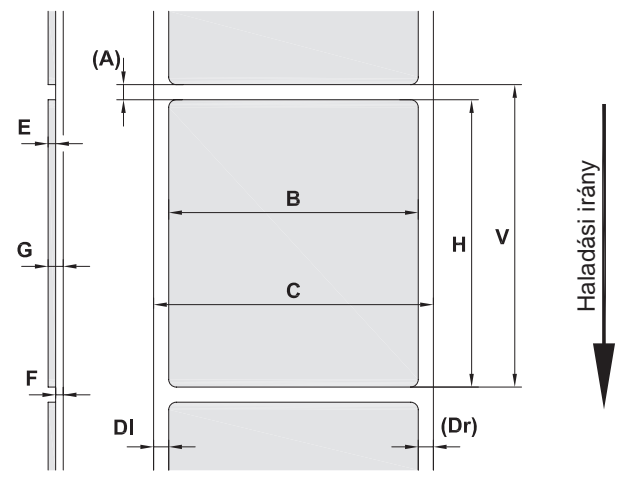

14. ábra Címkeméret

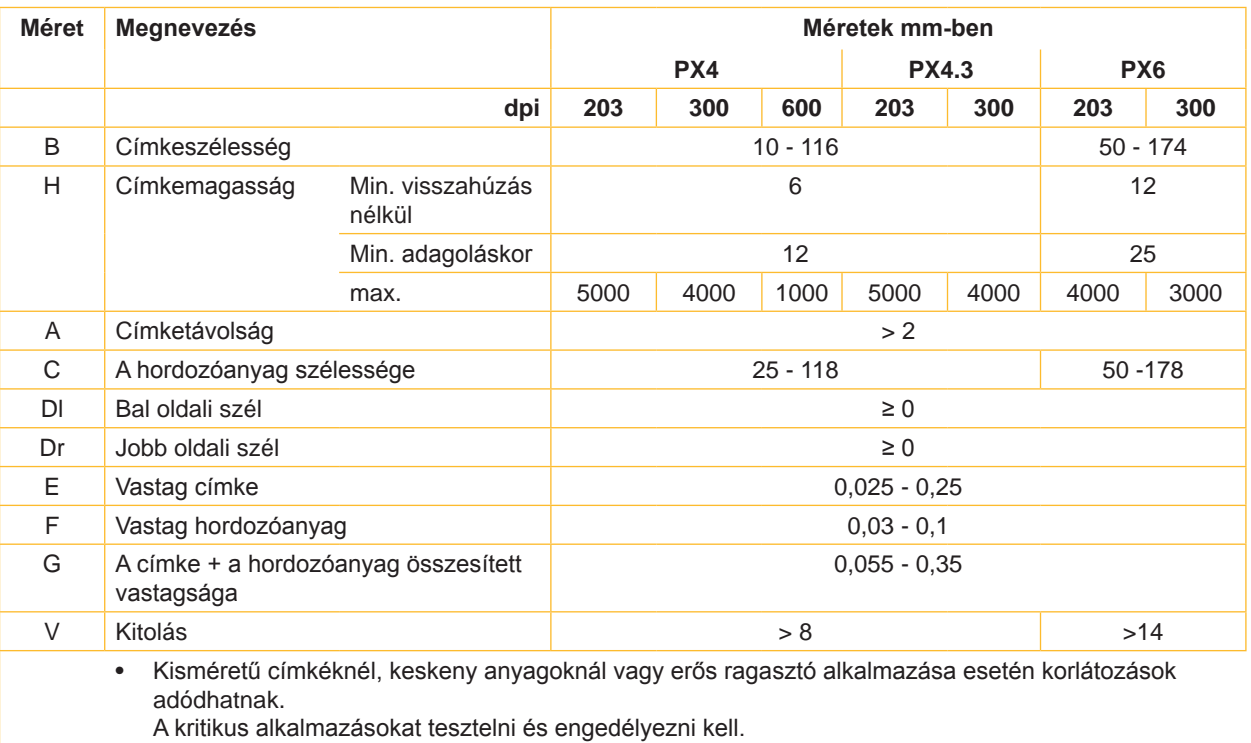

8. táblázat Címkeméret

# <span id="page-22-0"></span>**8 [Címkék](#page-21-1)**

# **8.2 A készülék méretei**

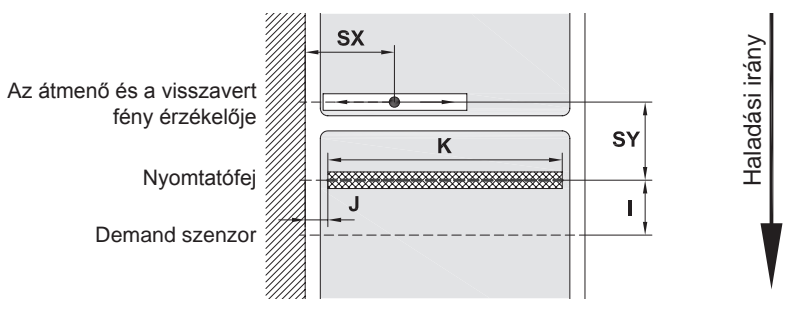

### 15. ábra A készülék méretei

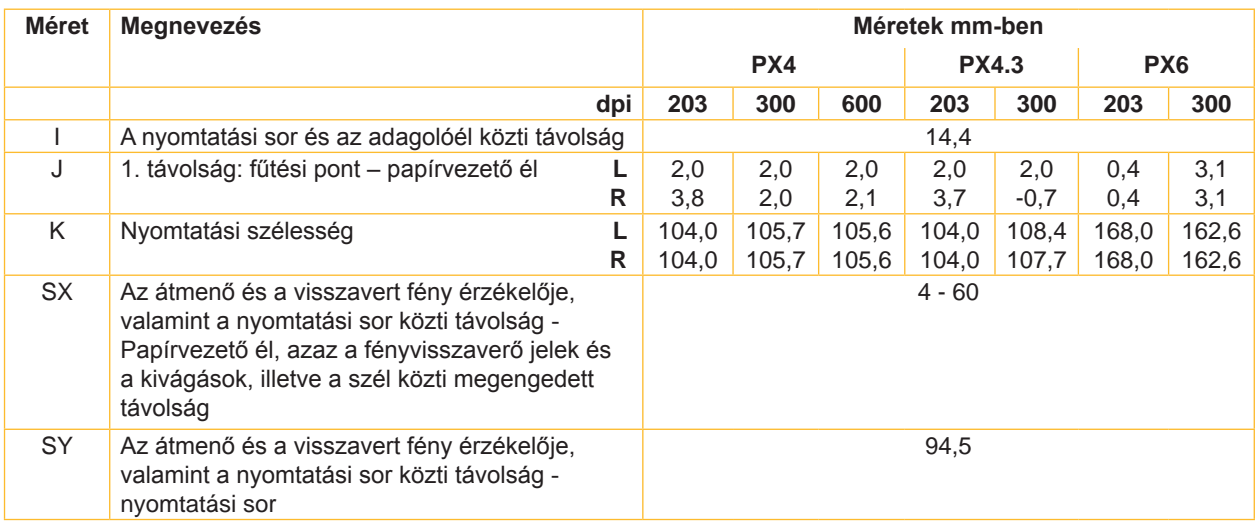

9. táblázat A készülék méretei

# **8.3 A fényvisszaverő jelölések méretei fényvisszaverő jelek**

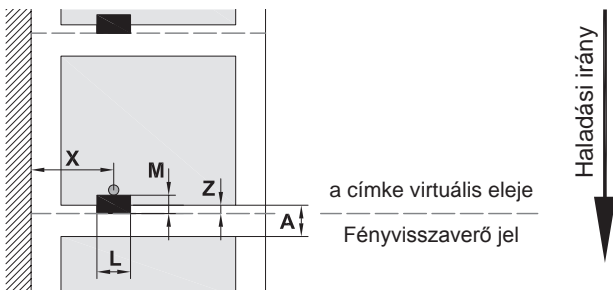

16. ábra A fényvisszaverő jelölések méretei

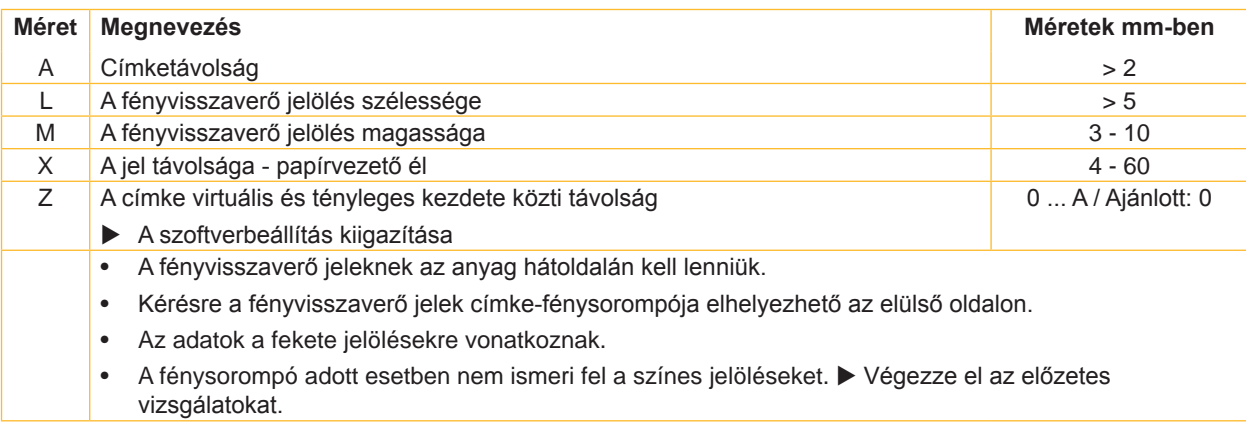

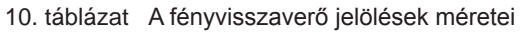

### <span id="page-23-0"></span>**24 24 8 [Címkék](#page-21-1)**

# **8.4 A kivágások méretei**

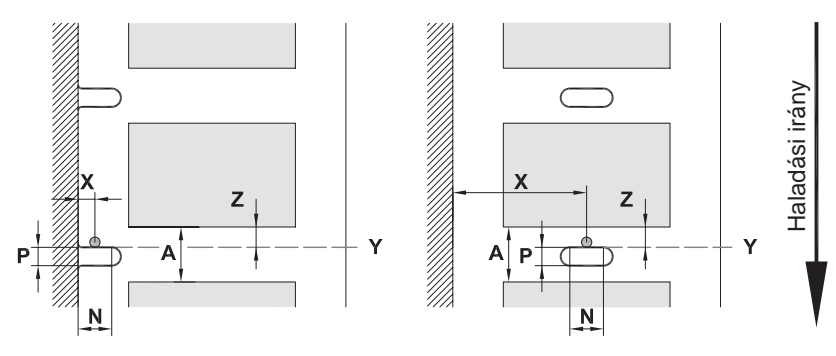

szélen elhelyezett kivágáshoz

A hordozóanyag minimális vastagsága: 0,06 mm

17. ábra A kivágások méretei

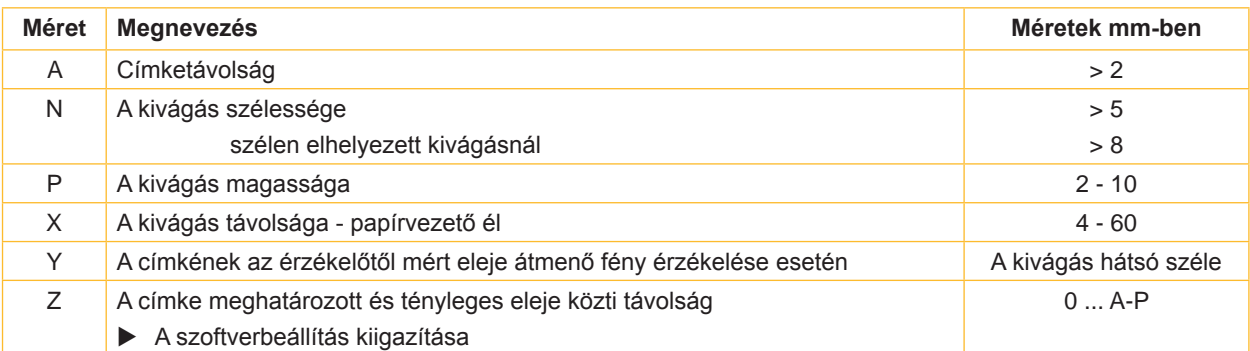

11. táblázat A kivágások méretei

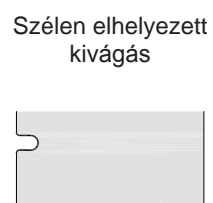

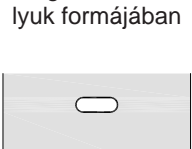

Kivágás hosszanti

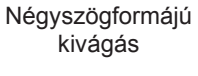

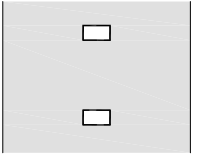

Kör alakú kivágás

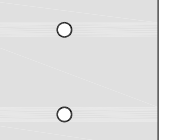

Nem ajánlott!

Címkék közti kivágás

Nem ajánlott!

18. ábra Példák kivágásra

<span id="page-24-1"></span><span id="page-24-0"></span>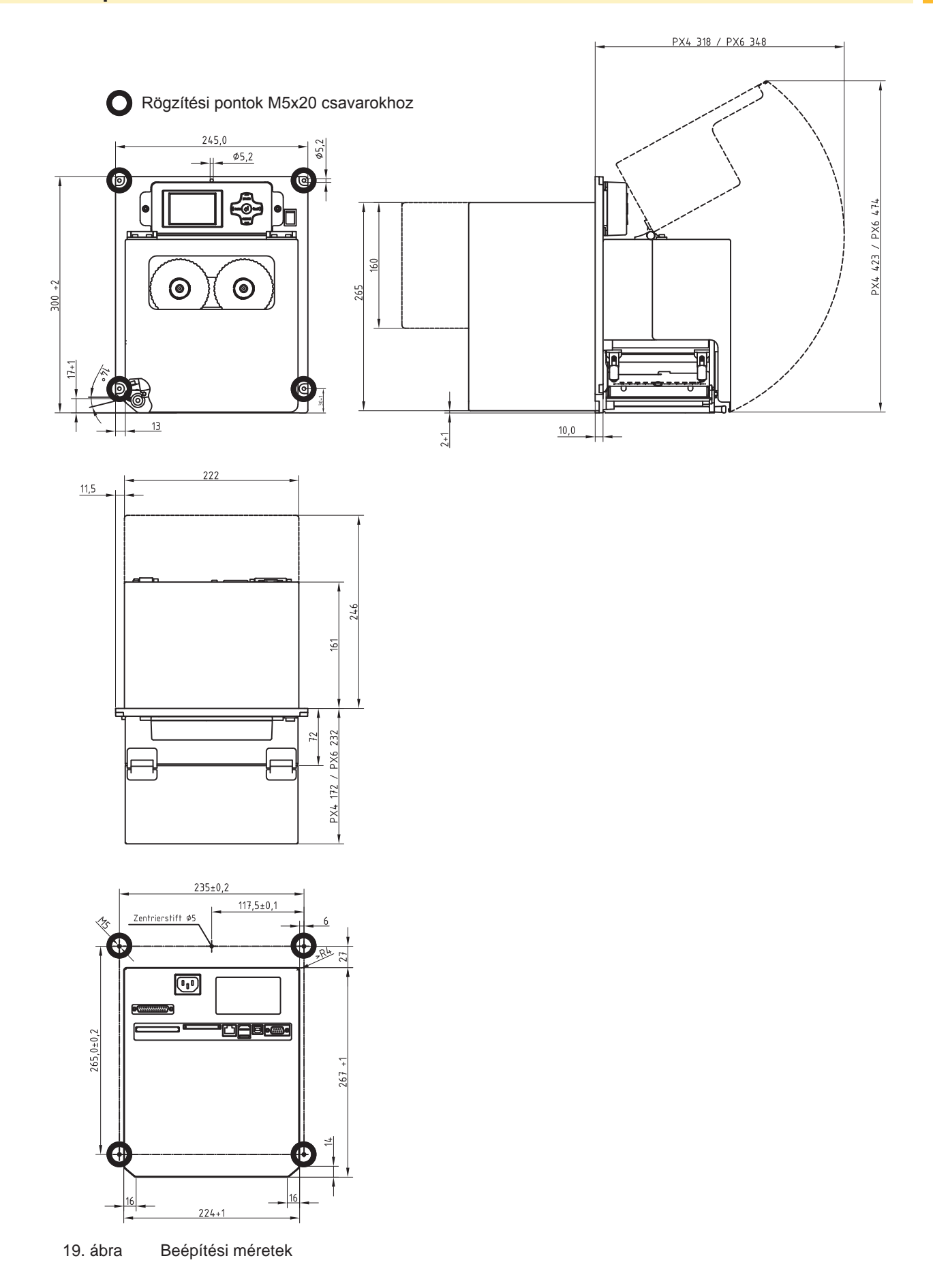

### <span id="page-25-0"></span>**26 10 Engedélyek 26**

## <span id="page-25-1"></span>**10.1 Beépítési nyilatkozat**

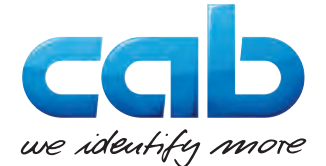

cab Produkttechnik GmbH & Co KG Wilhelm-Schickard-Str. 14 D-76131 Karlsruhe Németország

### **Beépítési nyilatkozat**

Ezennel kijelentjük, hogy az alábbiakban ismertetett "nem teljes gép" tervezéséből és konstrukciójából adódóan, továbbá az általunk forgalomba hozott kivitelben megfelel a gépekről szóló **2006/42/EK irányelv következő alapvető**  követelményeinek:

I függelék, fejezetek: 1.1.2, 1.1.3, 1.1.5, 1.1.6, 1.2.1, 1.2.4.1, 1.3.2, 1.5.1, 1.5.2, 1.5.8, 1.6.3, 1.7

Ez a nyilatkozat érvényét veszti, ha a felhasználó engedélyünk nélkül változtatásokat hajt végre a "nem teljes gépen" vagy ha a gépet nem rendeltetésszerűen üzemelteti.

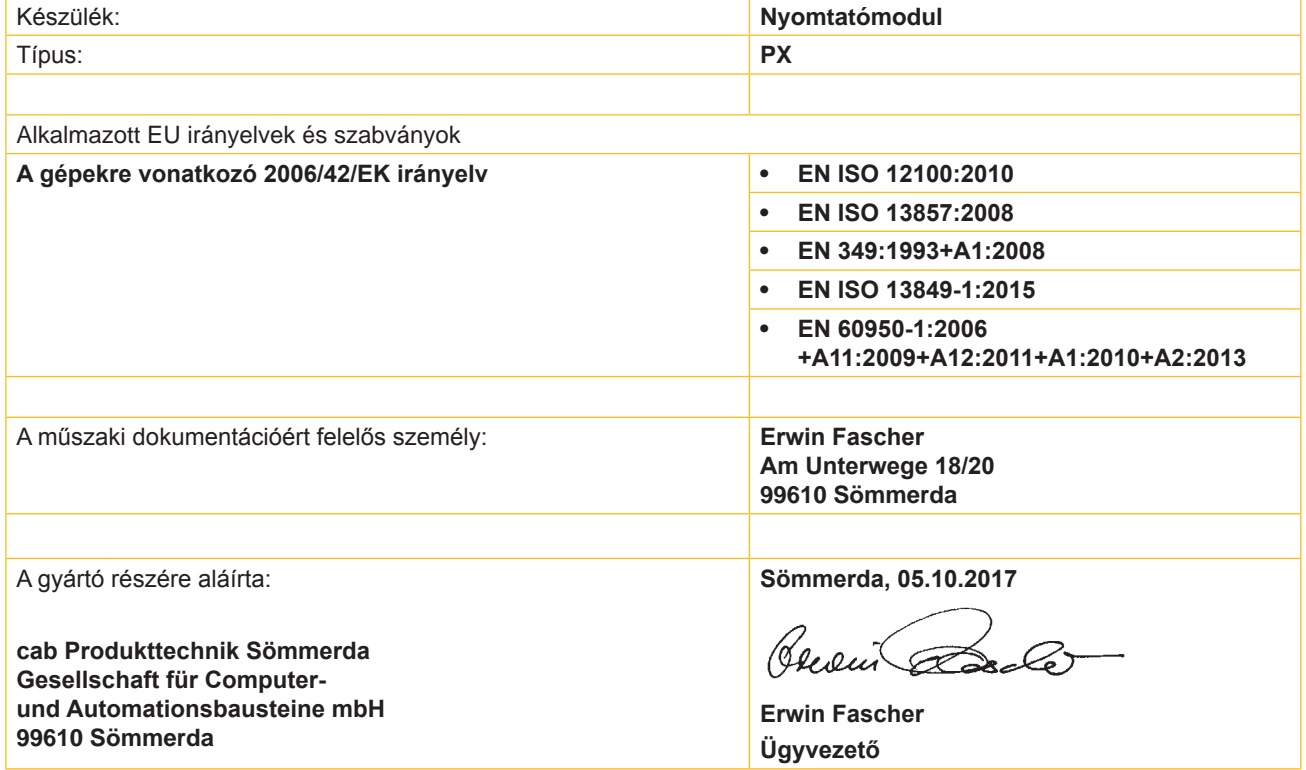

Az üzembe helyezés mindaddig tilos, amíg meg nem állapítják, hogy a berendezés, amelybe a gépet be kell építeni, megfelel-e a gépekről szóló irányelv rendelkezéseinek.

A gyártó köteles a nem teljes gépre vonatkozó speciális dokumentációkat kérésre elektronikus úton továbbítani a megfelelő állami szerveknek.

A VII függelék "B" része szerinti speciális műszaki dokumentumokat a nem teljes gépre vonatkozóan elkészítették.

# <span id="page-26-0"></span>**10 [Engedélyek](#page-25-1)**

# **10.2 EU-megfelelőségi nyilatkozat**

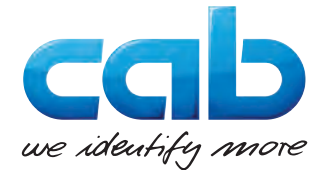

cab Produkttechnik GmbH & Co KG Wilhelm-Schickard-Str. 14 D-76131 Karlsruhe Németország

# **EU-megfelelőségi nyilatkozat**

Kijelentjük, hogy az alábbiakban leírt gép, a tervezésének és építésmódjának alapján, az általunk forgalomba hozott kivitelben, megfelel a vonatkozó EU ir ányelvek alapvető biztonságtechnikai és egészségügyi követelményeinek. Ez a megfelelőségi nyilatkozat érvényét veszti, ha a felhasználó engedélyünk nélkül változtatásokat hajt végre a gépen vagy a gépet nem rendeltetésszerűen üzemelteti.

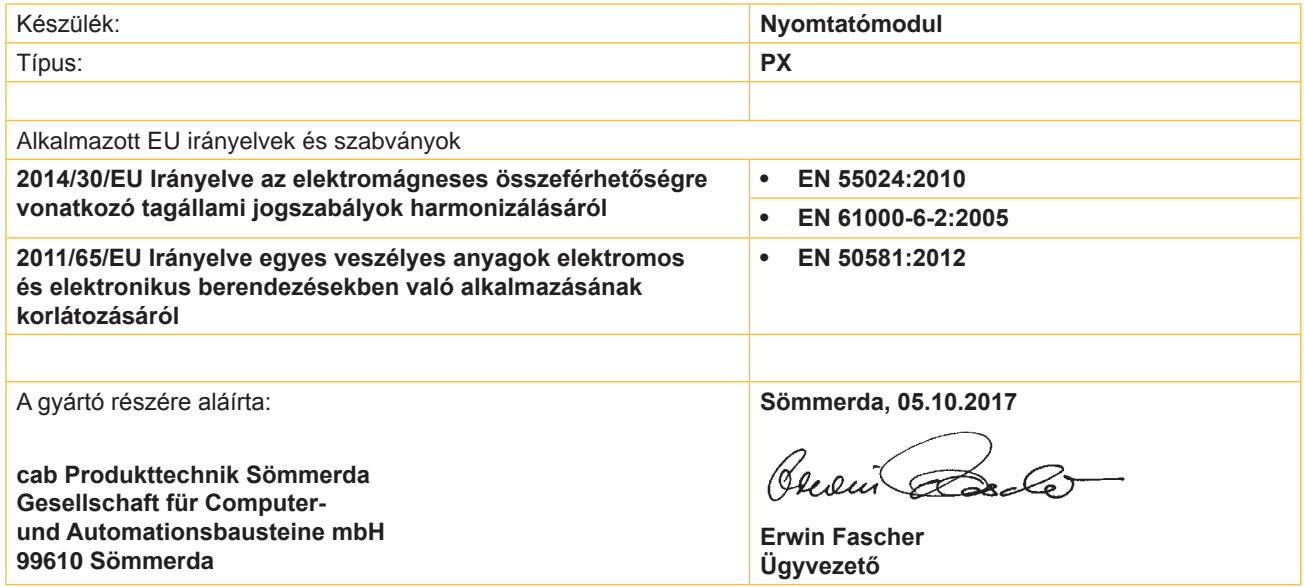

# **10.3 FCC**

**NOTE : This equipment has been tested and found to comply with the limits for a Class A digital device, pursuant to Part 15 of the FCC Rules. These limits are designed to provide reasonable protection against harmful interference when the equipment is operated in a commercial environment. The equipment generates, uses, and can radiate radio frequency and, if not installed and used in accordance with the instruction manual, may cause harmful interference to radio communications. Operation of this equipment in a residential area is likely to cause harmful interference in which case the user may be required to correct the interference at his own expense.**

# <span id="page-27-0"></span>**28 11 Címszójegyzék 28**

### **A**

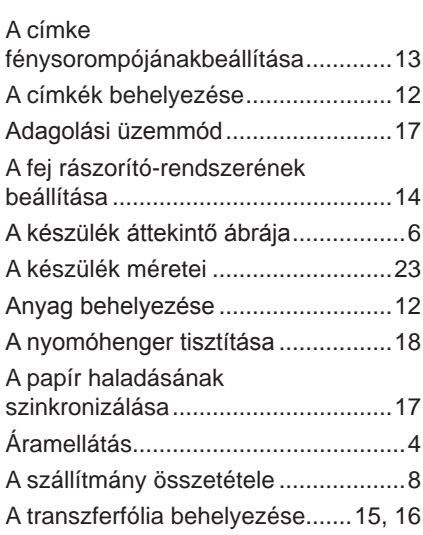

### **B**

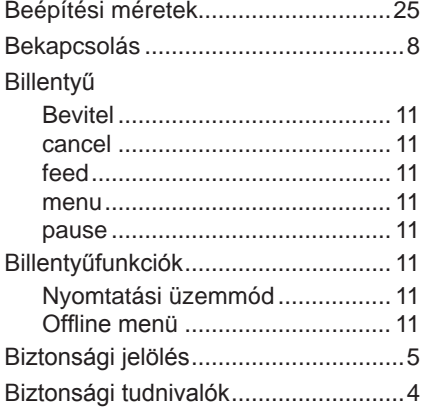

### **C**

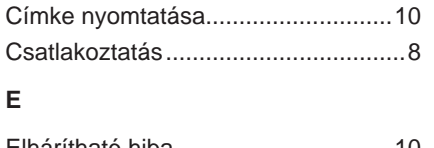

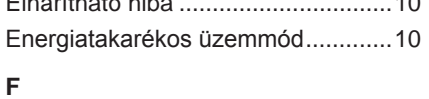

# Felállítás ............................................. [8](#page-7-0) Felcsévélés kívülről ..........................[17](#page-16-0) Fényvisszaverő jelek ........................[23](#page-22-0) Festékszalag megtakarító ................[17](#page-16-0) Figyelmeztetést tartalmazó matrica.... [5](#page-4-0) Fontos tudnivalók ............................... [4](#page-3-0) **G** Grafikus kijelző ................................... [9](#page-8-0) **H** Hálózati feszültség ............................. [8](#page-7-0)

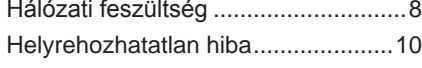

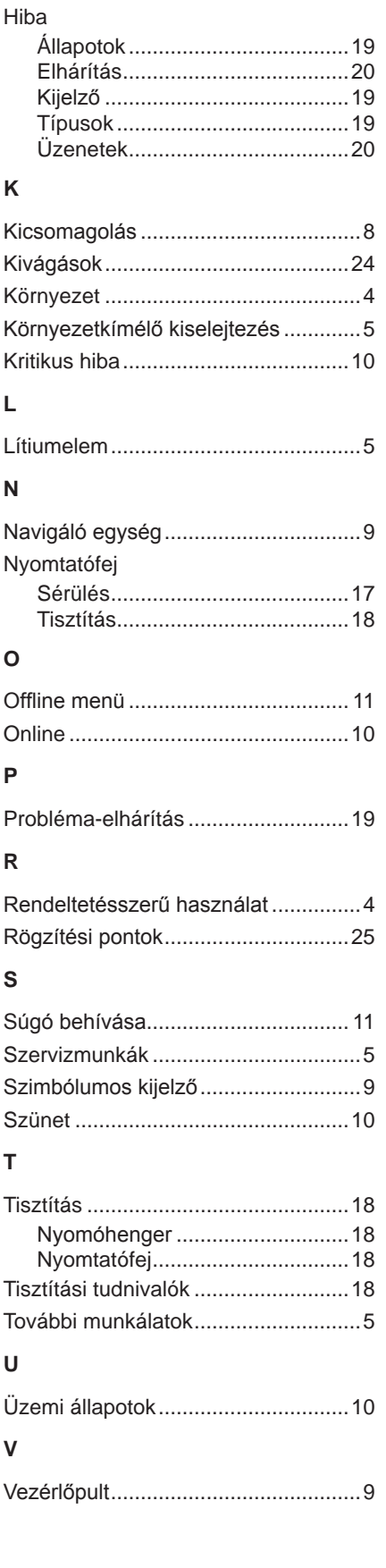